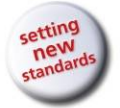

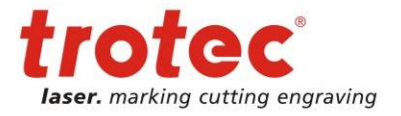

# **Operation Manual TroCAM V2 / AlphaCam V10**

# → TroCAM

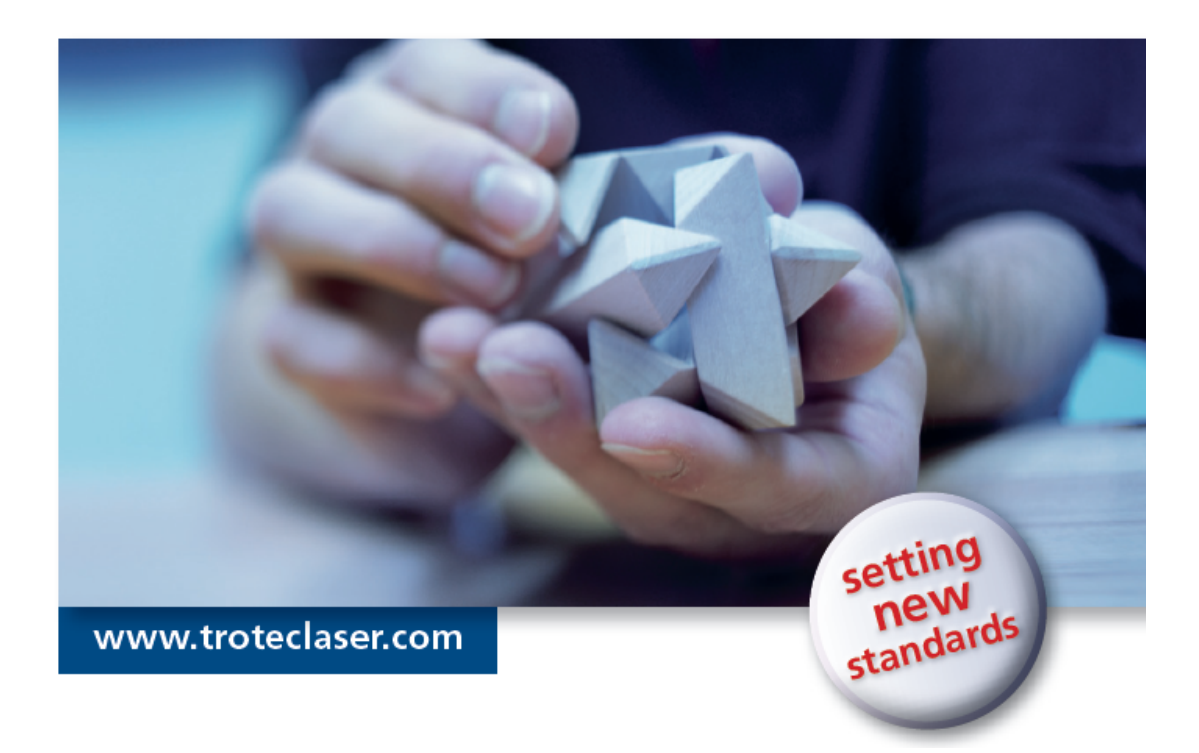

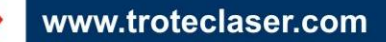

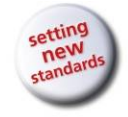

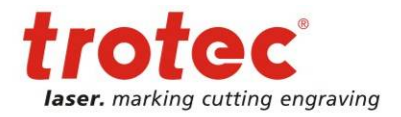

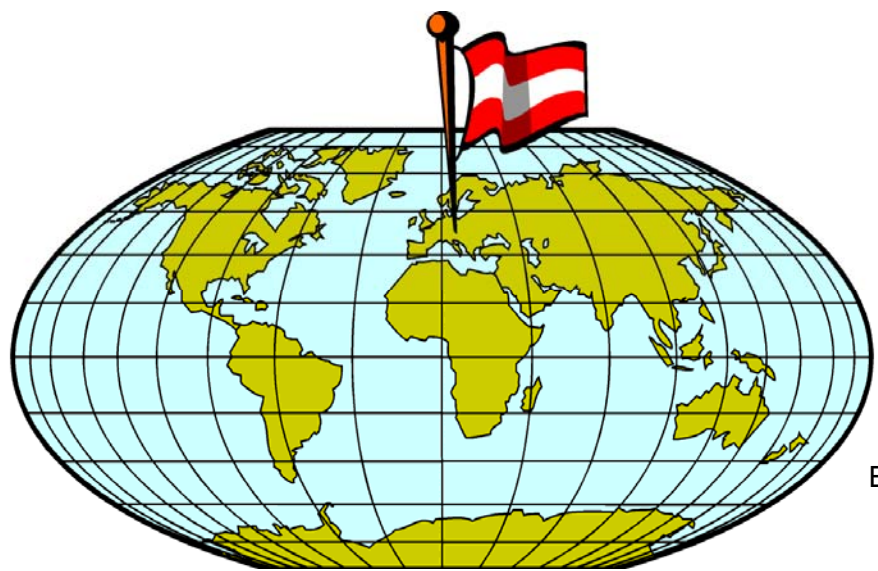

**TROTEC PRODUKTIONS UND VERTRIEBS GMBH** 

> Linzer Straße 156 A – 4600 Wels AUSTRIA

Tel.: +43/7242/239-7000 Fax: +43/7242/239-7380 E-Mail: techsupport@troteclaser.com

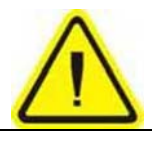

TROTEC cannot be held responsible for any direct or indirect damages, which result from using or working with the products electric circuits or software described herein. The apparatus must be used only by trained and skilled personnel. Before use the manual should be read and followed carefully.

Furthermore TROTEC reserves the right to change or alter any product described herein without prior notice.

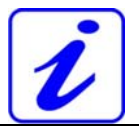

In case of a failure please first check the device according to section troubleshooting of the Trotec laser manual. If you should not arrive at a result, please write down all data of device (serial number, software version, etc.) and call us from a telephone next to the switched on device.

For queries or technical problems please contact your dealer or TROTEC directly at the above address.

© This documentation with all illustrations is intellectual property of **Trotec Produktions- u. Vertriebs GmbH.**  The entire documentation is given to the user for personal use only. This documentation must not be reproduced or made available to others without our written permission. Any breach of law will be prosecuted.

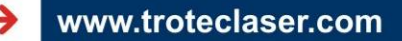

<span id="page-2-0"></span>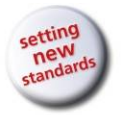

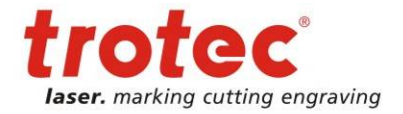

Table of Contents

# **1 Table of Contents**

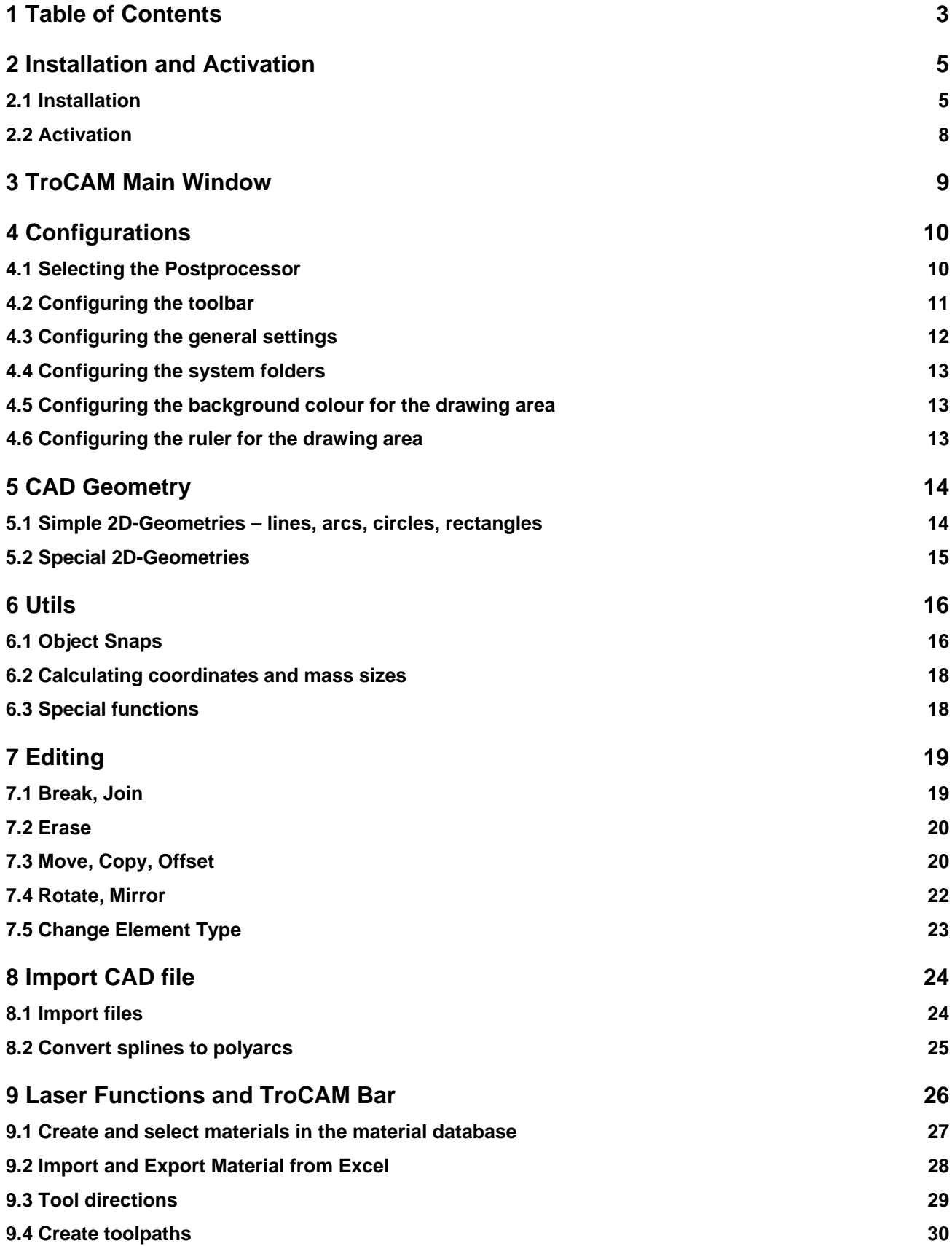

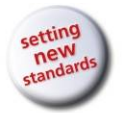

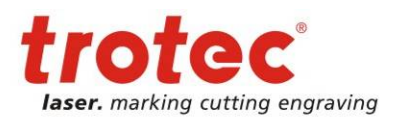

Table of Contents

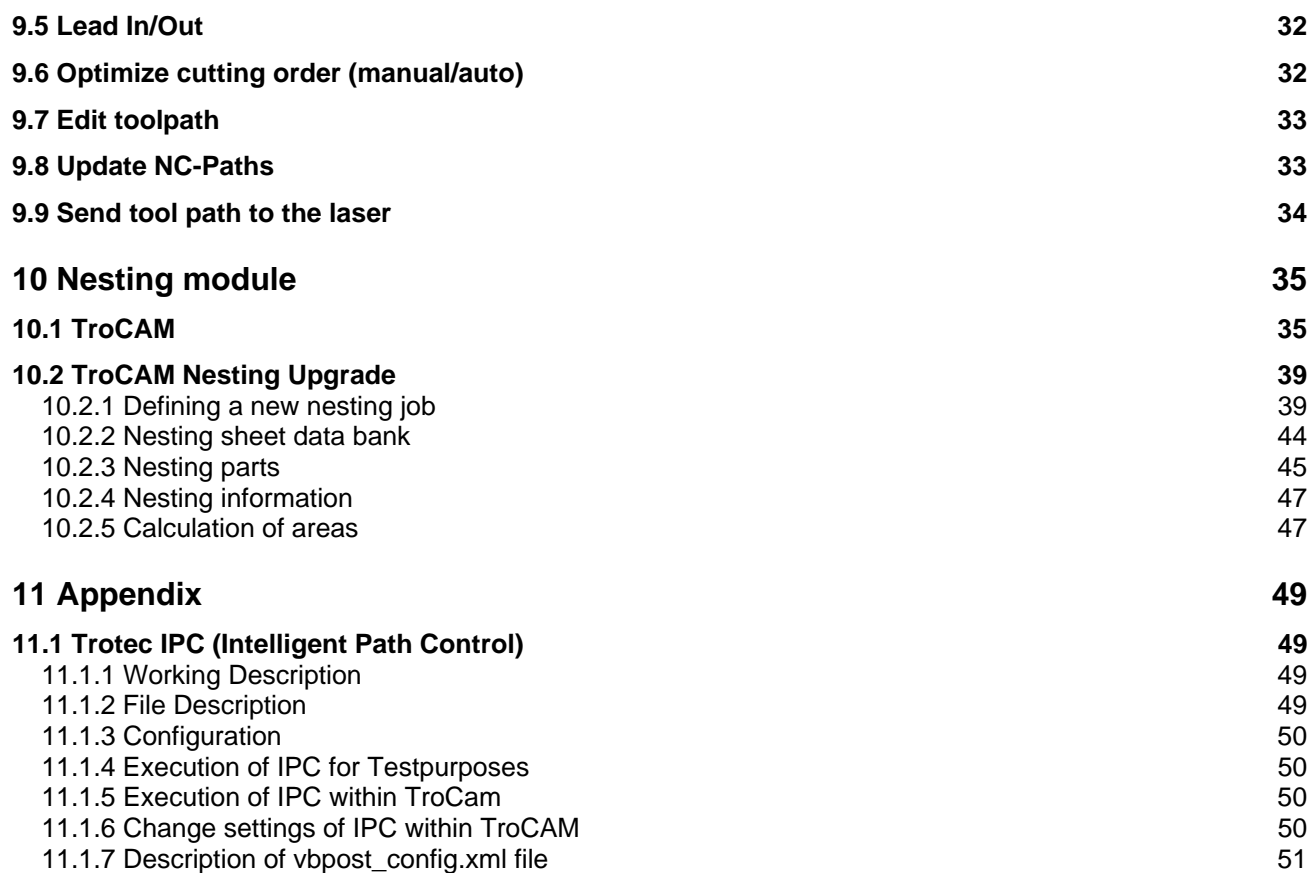

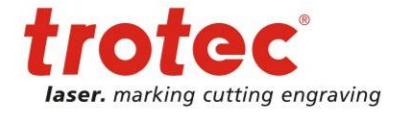

<span id="page-4-0"></span>Installation and Activation

# **2 Installation and Activation**

#### **2.1 Installation**

- 1. Start the PC with **Administrator rights**.
- 2. Insert the installation CD and via autorun the language selection screen will show up. If Autorun does not work, please run the **setup.exe** in the following directory \...\Modele\_CD\_Trotec\_2010R1\Setup\_Alphacam\_2010 Setup.exe

#### 3. Select the required language

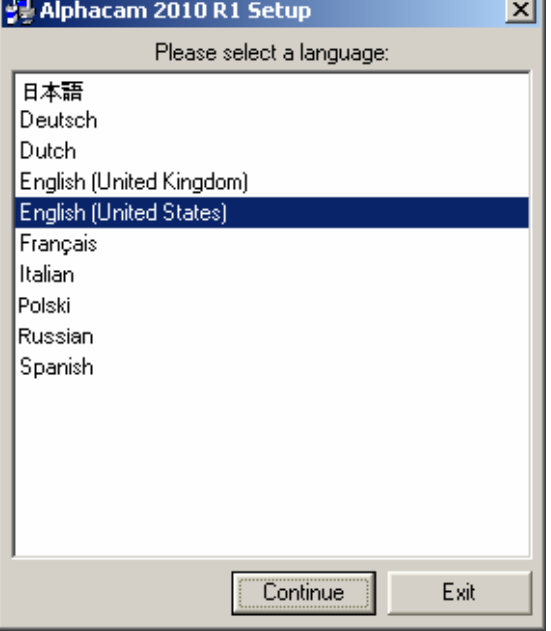

4. Wait while the setup is configured and prepared

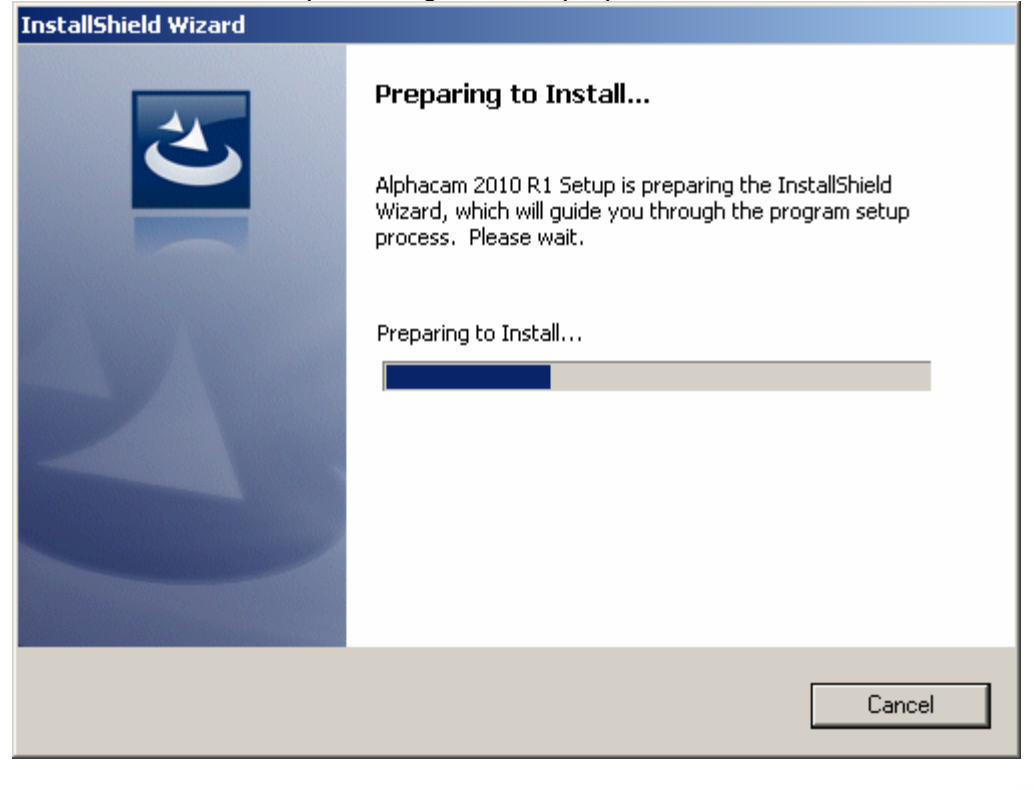

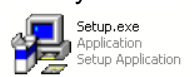

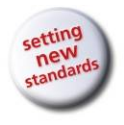

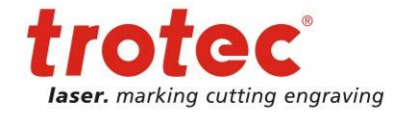

Installation and Activation

5. Accept the License Agreement

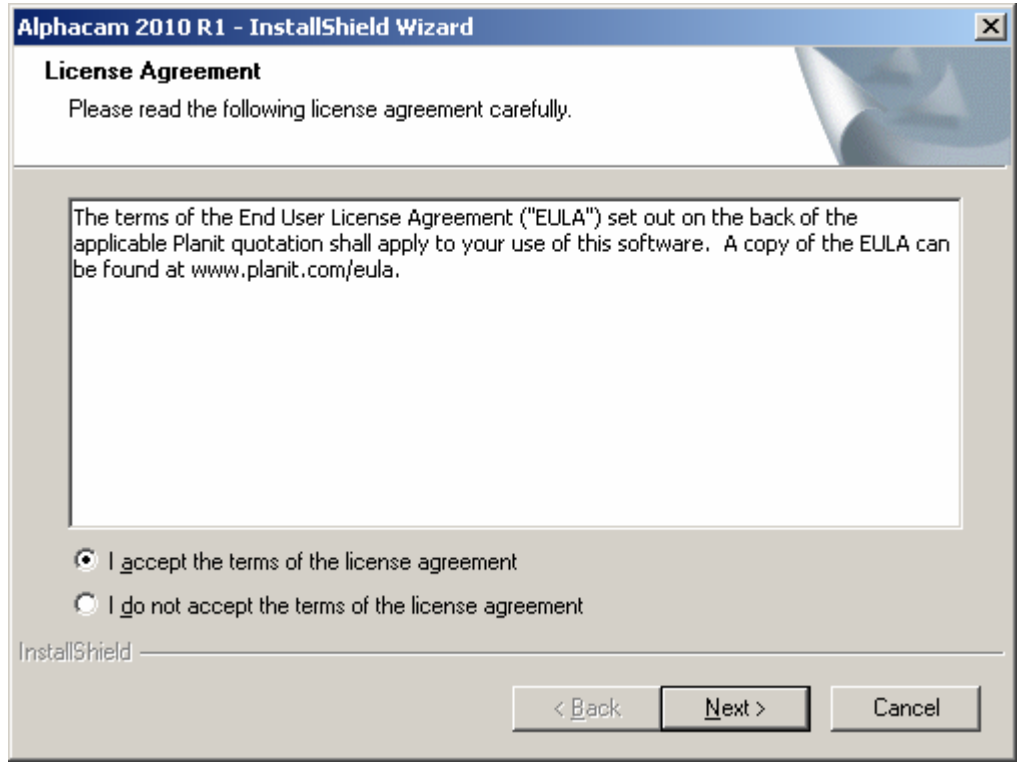

#### 6. Wait while the setup is finished

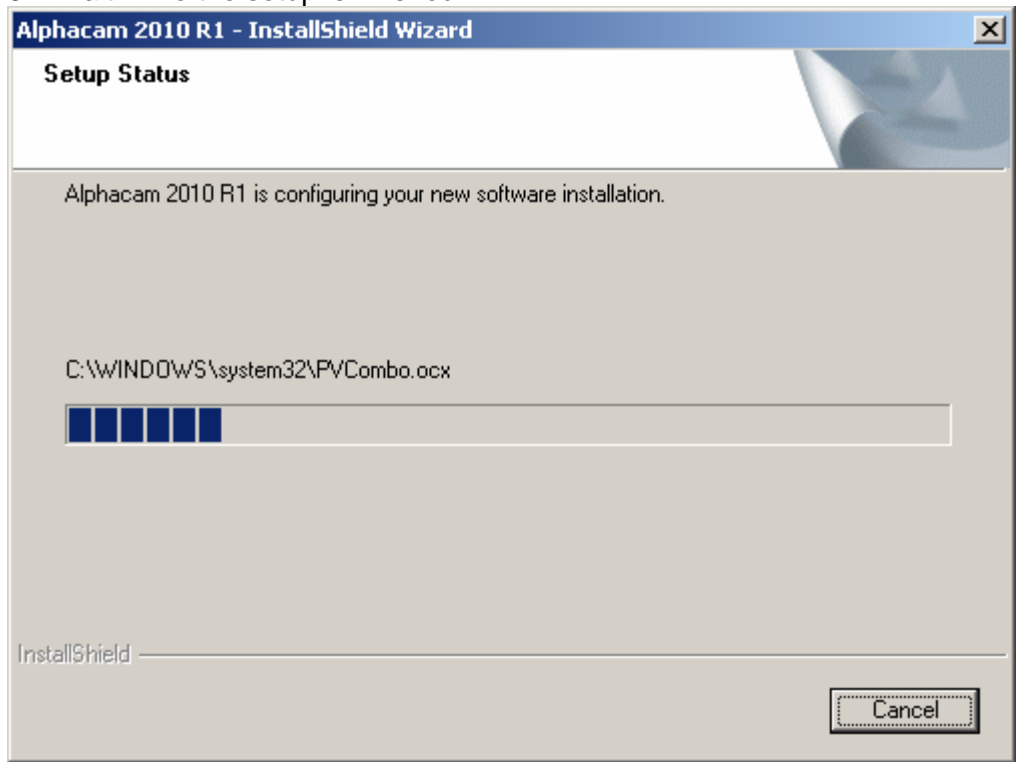

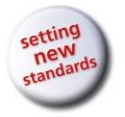

#### **Operation Manual TroCAM V2** / AlphaCam V10

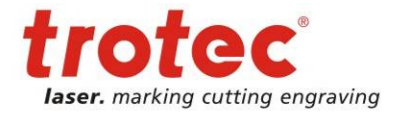

Installation and Activation

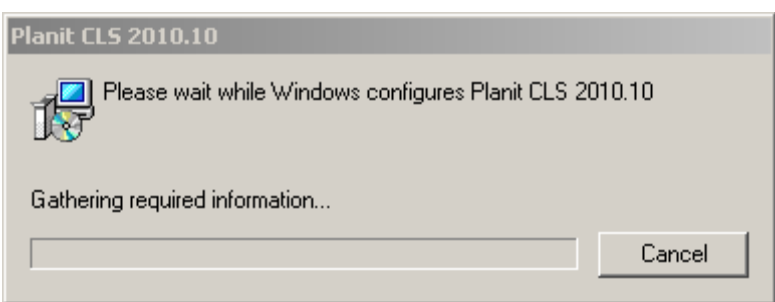

#### 7. Finish the Installation with a restart of the PC

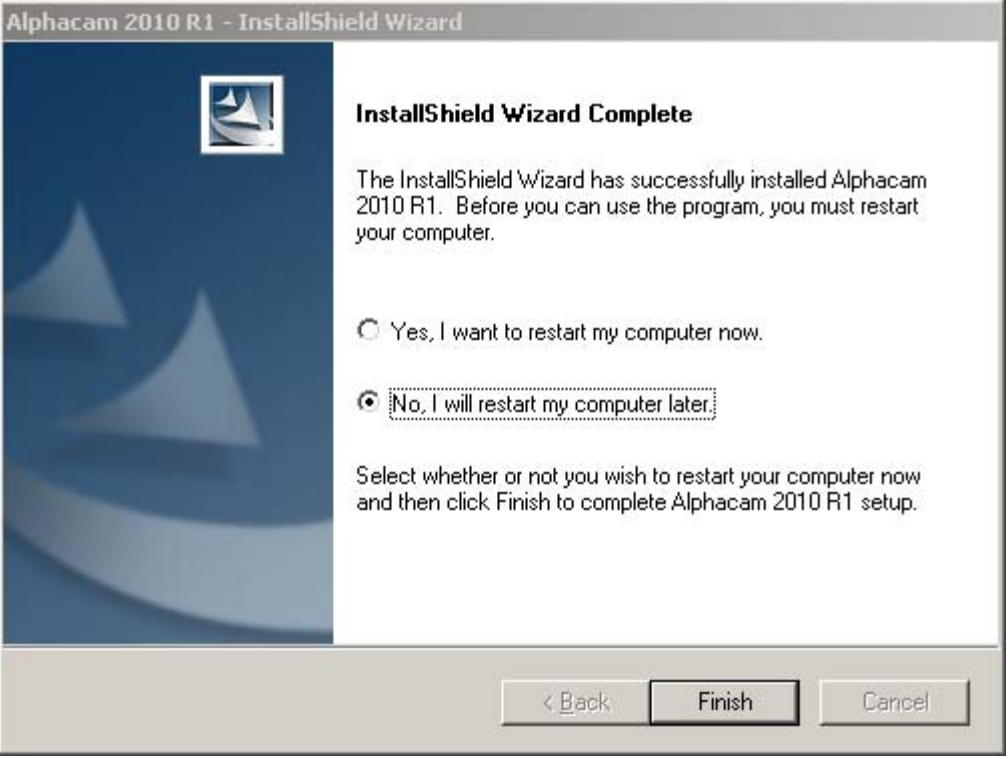

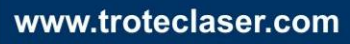

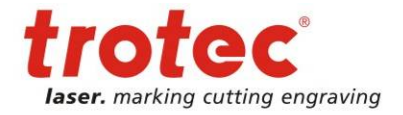

<span id="page-7-0"></span>Installation and Activation

#### **2.2 Activation**

Remove an eventually installed old Dongle and have your 6x4-digit servercode ready from your installation CD booklet.

Start TroCAM with **administrator rights** and the License Activation window will show up.

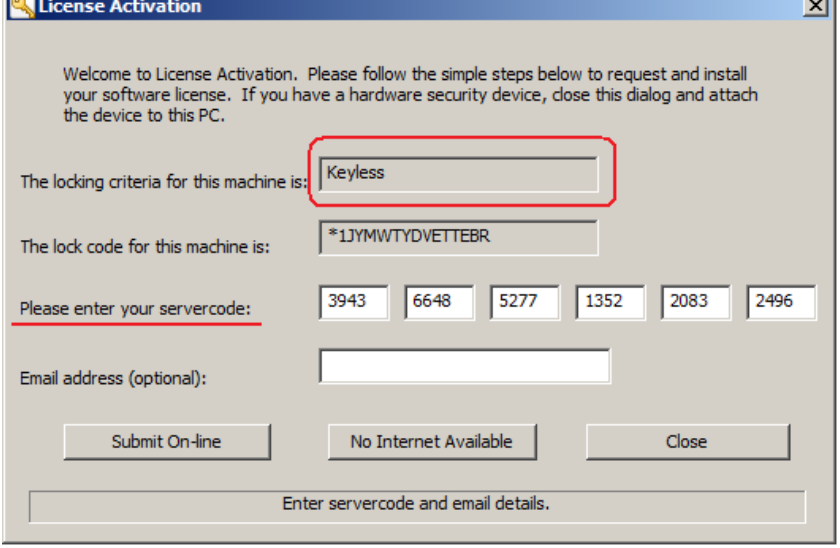

Assure that the "locking criteria for this machine" is "Keyless". That means, the license will be linked to the Hardware. If the "locking criteria" is different, it means that a Dongle is plugged. In that case, close the Window, remove the Dongle and restart the activation.

Enter the Servercode which you received with your Installation CD.

If internet is available, the activation is finished with click on "Submit On-line" and you can work with TroCAM.

Without internet connection click on ..No Internet Available" and you get a text file with further information and a link. Follow the link to the "Planit" homepage on a PC with internet connection and enter the lock code of your machine and the Server Code. You get a .one file which you should transfer to the Desktop of the TroCAM-PC. With double-click on the .one file the activation is finished and you can work with TroCAM.

Perform the first startup of TroCAM with **administrator rights**.

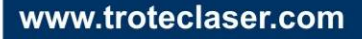

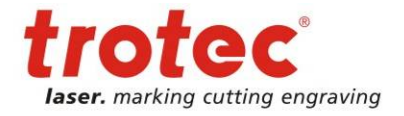

<span id="page-8-0"></span>TroCAM Main Window

# **3 TroCAM Main Window**

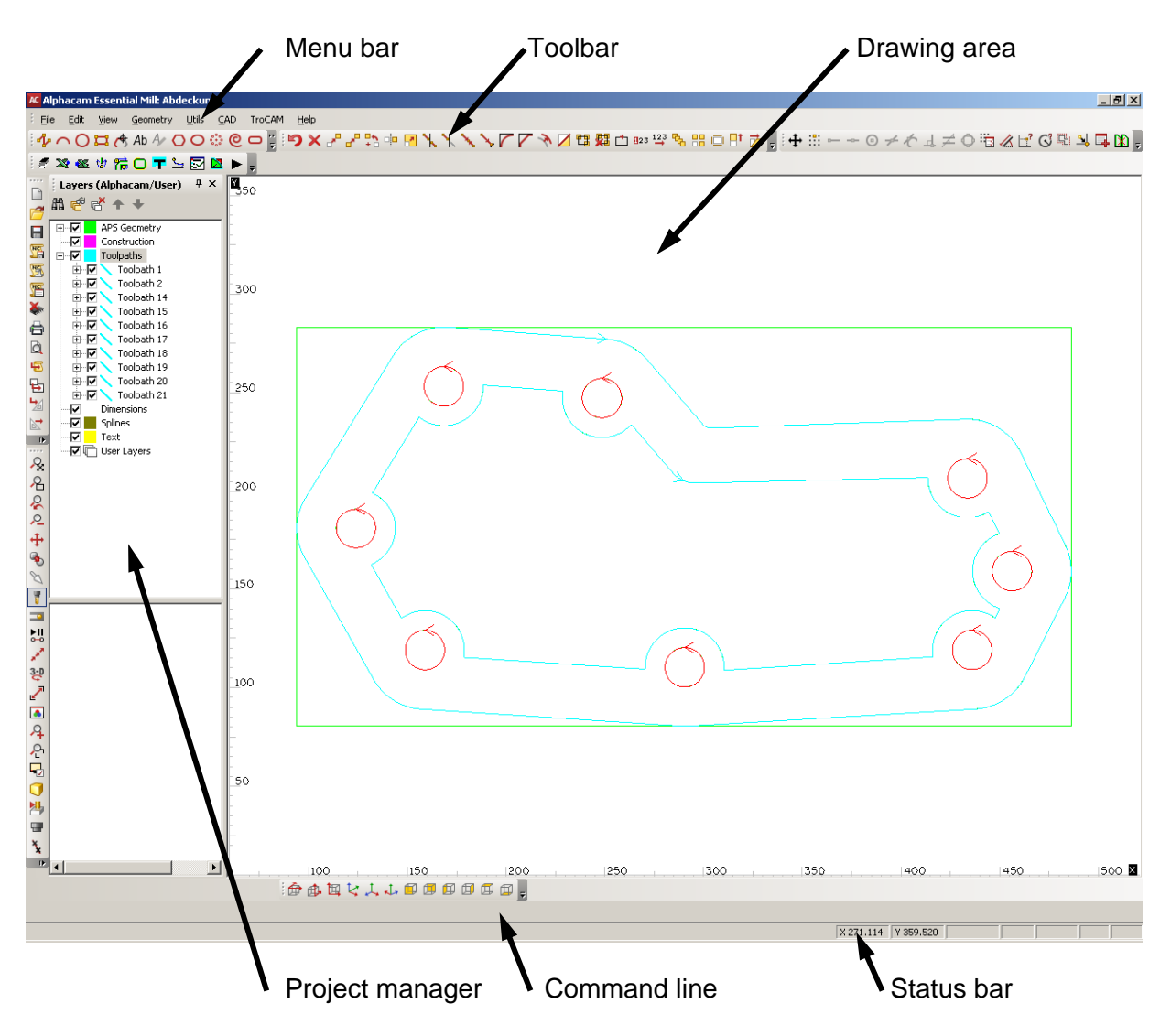

You can customise the appearance of the main window. You can add or remove tools on the toolbar. You can change the positions of the tool bars, command line and project manager. You can change the background colour of the drawing area.

Via right mouse click on a toolbar a list of all active and inactive toolbars is shown.

Via mouse click on the symbol with four dots the toolbar can be moved. Toolbars within the drawing area can be caught and moved via left mouse click on the header bar of the toolbar.

Via right mouse click on the drawing area a context menu is shown.

Via the tool bar "View" different display modes can be selected.

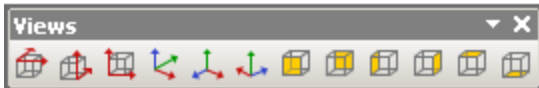

The same buttons can be found in the menu bar.

With the wheel on a mouse the zoom function is activated. Focus is defined by the cursor position.

<span id="page-9-0"></span>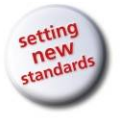

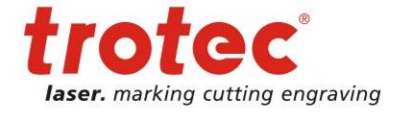

**Configurations** 

# **4 Configurations**

#### **4.1 Selecting the Postprocessor**

During first program start the selection window for the postprocessor opens automatically. Please select PPTrocam.amb.

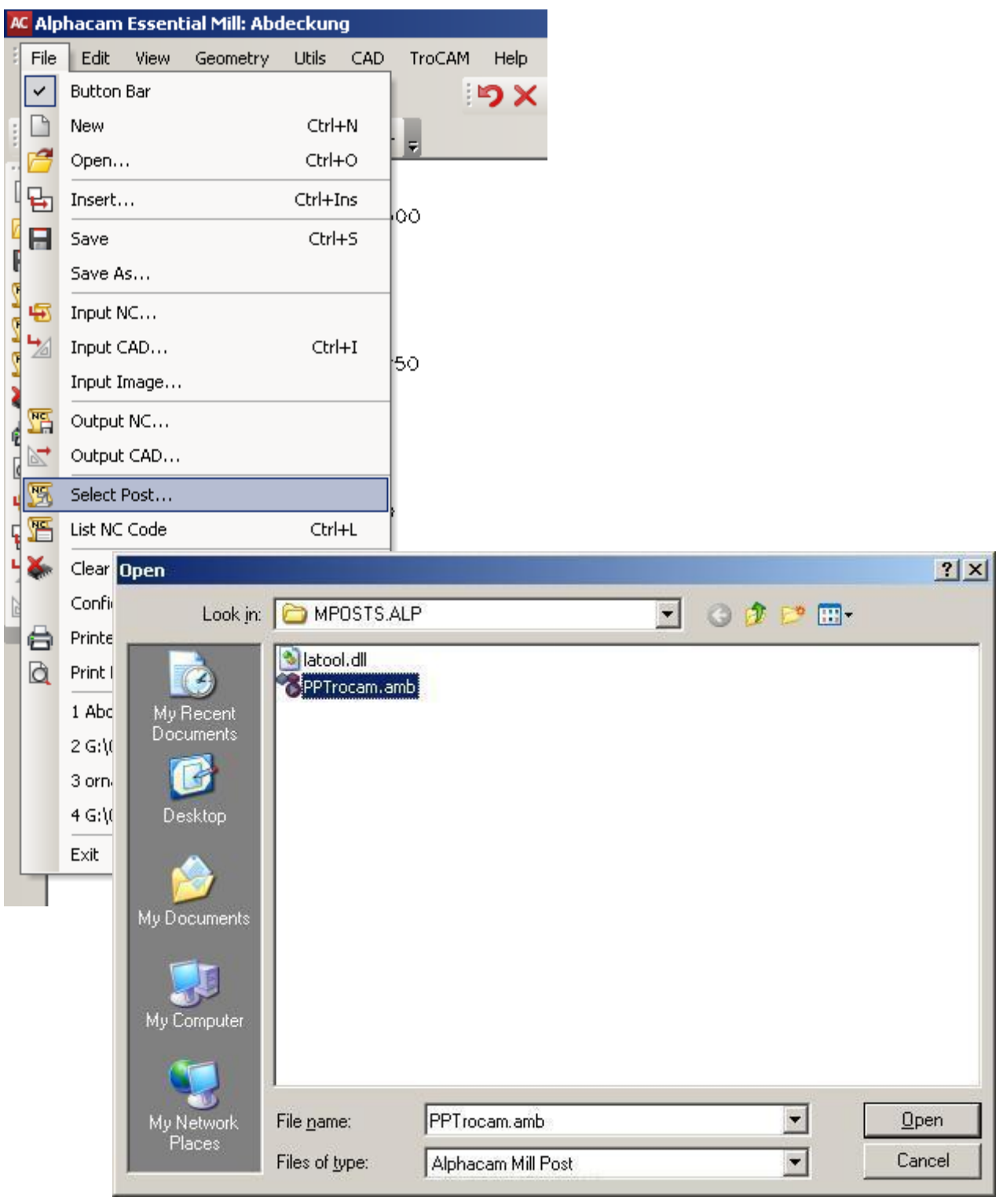

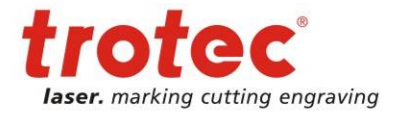

<span id="page-10-0"></span>**Configurations** 

#### **4.2 Configuring the toolbar**

Each toolbar has a small black arrow. Clicking on this arrow brings up the *Add or Remove*  **Buttons** menu and a choice of toolbars. By checking or un-checking the buttons, you can select which toolbars are displayed.

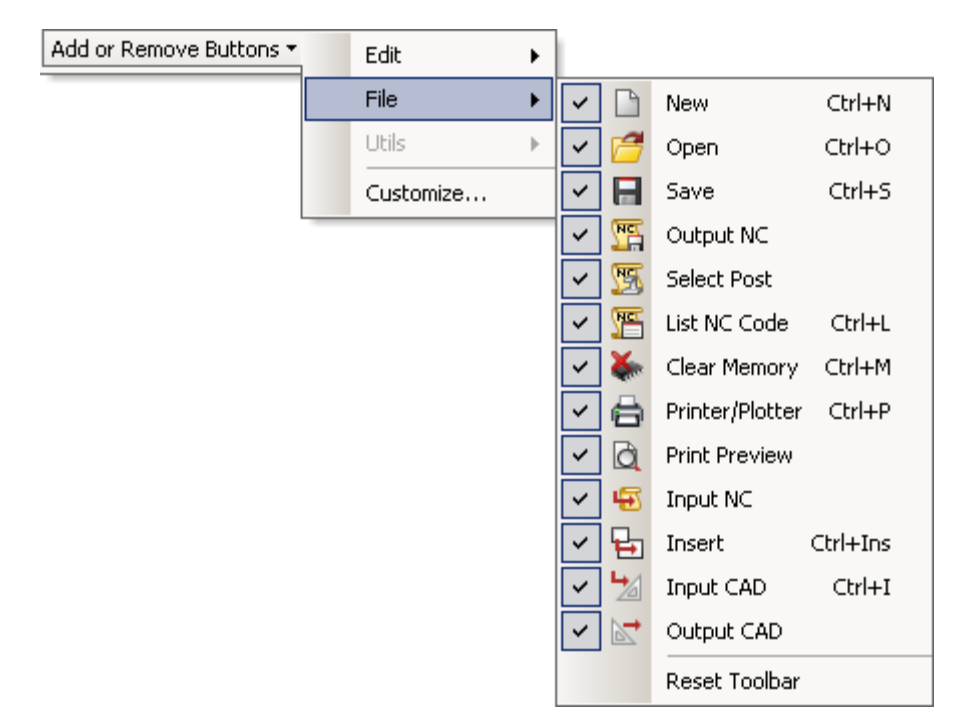

Via *Customize* the buttons can be edited. The buttons can be copied and changed. The Symbol can be changed or set to text view.

<span id="page-11-0"></span>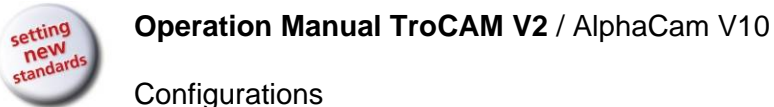

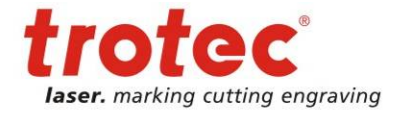

#### **4.3 Configuring the general settings**

In the menu bar *File*, select *Configuration*  $\rightarrow$  *General.* 

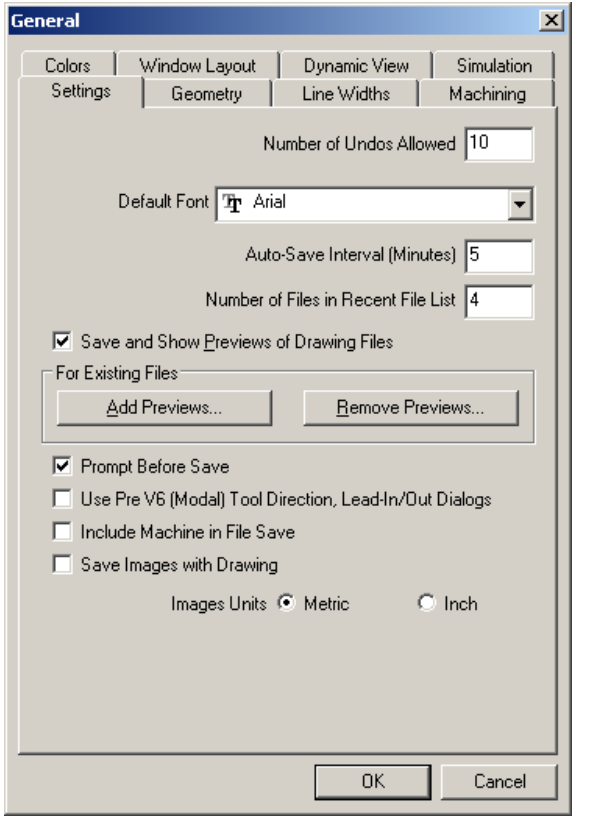

#### **"Settings"**

"Number of undos allowed" defines the number of entries that can be undone.

"Default font" specifies the font for all text editing.

"Auto-Save Interval" defines the intervals of automatic saving of the data.

The most recently opened files are listed in the menu *File*.

Display preview for drawing files: Add preview: In "Licomdir" select the directories for which preview should be active.

Remove preview:

In "Licomdir" select the directories for which preview should be deactivated.

"Prompt Before Save": when active, user is asked if the actual graphics should be overwritten.

#### **"Geometry"**

The processing direction – CW or CCW – and start point for circles can be preset here.

#### **"Line Widths"**

Use this to set the line width for standard lines when printing out.

#### **"Machining"**

The default values for relieve level and safety level are entered here.

#### **"Colours"**

The colour adjustments for lines and planes can be made here. The settings can be saved. Reset returns to the original colours.

#### **"Window layout"**

Open and save different layouts to adjust the layout of the TroCAM screen to your needs.

#### **"Dynamic View"**

Adjust the speed settings for mouse and keyboard move-commands.

<span id="page-12-0"></span>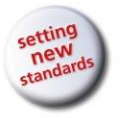

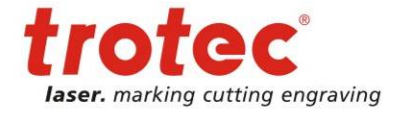

**Configurations** 

# **4.4 Configuring the system folders**

In the *file* menu bar, select *configuration / system folder*.

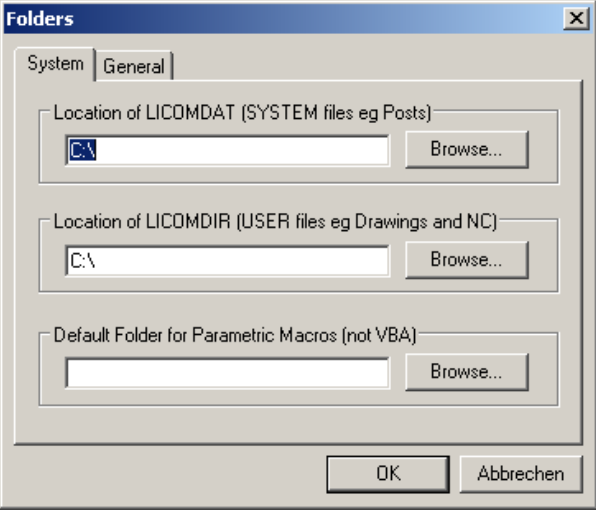

Here the TroCAM system paths can be changed.

Programs must always be saved in the Licomdir directory.

Additional directories and subdirectories can be created in the Licomdir directory.

#### **4.5 Configuring the background colour for the drawing area**

In the *View* menu bar, select *Background Colours*.

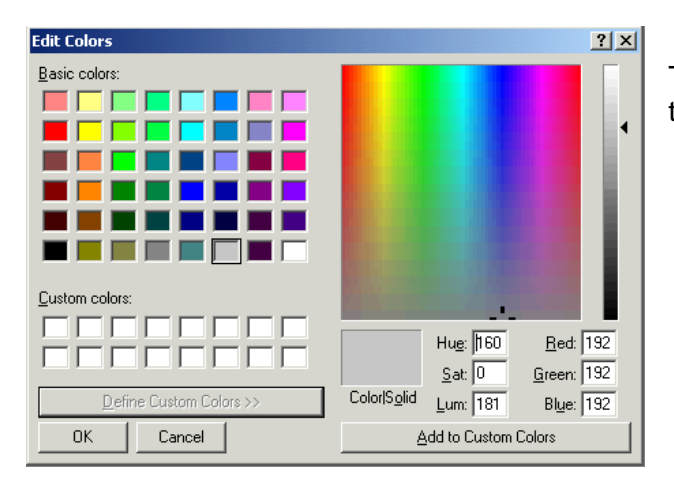

The background colour can be set using this table.

# **4.6 Configuring the ruler for the drawing area**

In the *View* menu bar, select *Set Limits*. First the bottom left corner will be defined, and after clicking on OK, the upper right corner. In the *View* menu bar, select *Zoom Limits*. Scaling will be adapted to the new ruler.

<span id="page-13-0"></span>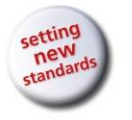

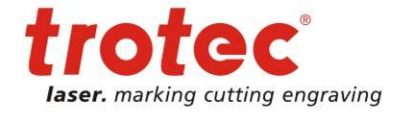

CAD Geometry

# **5 CAD Geometry**

Entries Enter coordinates via the command line or object snaps. **CAD Geometry** षे⌒○¤ೀ क़ऻऄ○○†️© ─ ∫ ◘ ⊞ ौऽ ኁ አ አ ▷ Ѷ ⊙ ⊙ ⊙ O Ѻ ⊙ ऽ ፲ ≤

#### **5.1 Simple 2D-Geometries – lines, arcs, circles, rectangles**

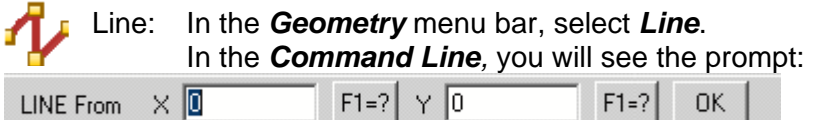

Enter coordinates X and Y, and confirm. Confirm with OK or Enter. Next the *Command Line* will ask for the end point ("LINE To").

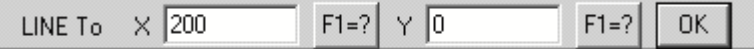

#### **In TroCAM, all commands remain active until a new command is selected or the active command is ended with ESC. The previous command can be reactivated with the space bar.**

Instead of the ESC button, the right mouse button can be used.

F1 identifies the window as unknown.

As a result, the window below is opened to allow the direction of angle to be entered.

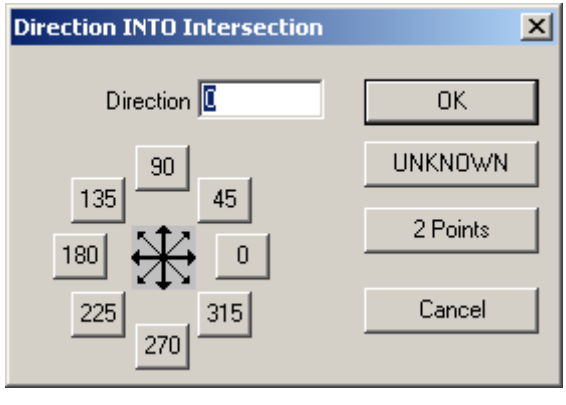

Arc: In the menu bar *Geometry*, select *Arcs* **> 2 points and radius.** In the *Command Line*, you will see the prompt:

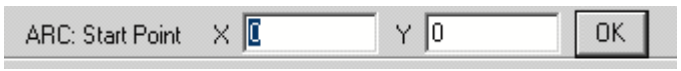

Arcs are always constructed counter clockwise. The starting point must be selected accordingly.

<span id="page-14-0"></span>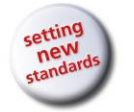

**Operation Manual TroCAM V2** / AlphaCam V10

CAD Geometry

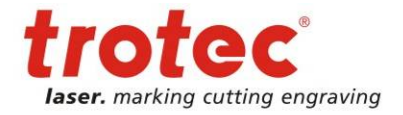

You will then be asked for the end point in the *Command Line*.

 $\times$  50 ARC: End Point  $\times 0$ OK.

#### You will be asked for the radius in the *Command Line*.

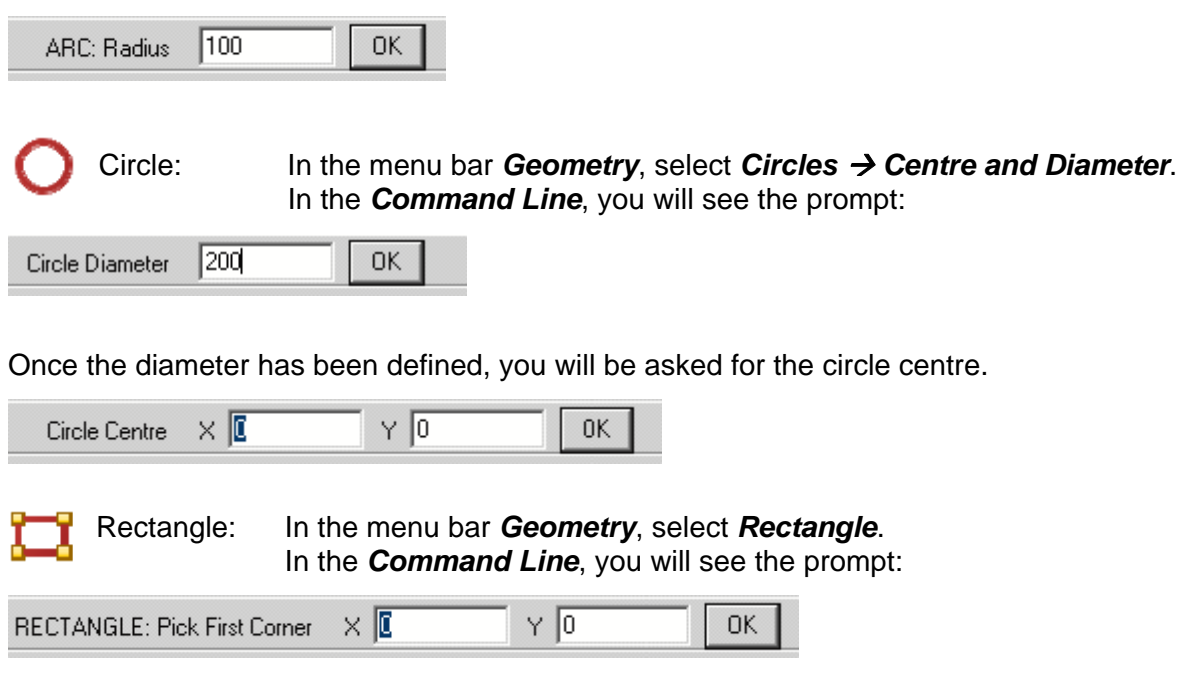

Once the coordinates of the first corner have been confirmed, you will be asked in the *Command Line* for the second corner, diagonally opposite the first.

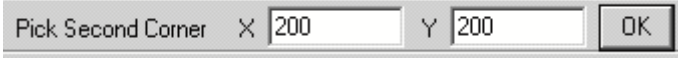

Construction: In the menu bar Geometry, select *Construction*.

When Construction is active, the geometries are drawn in purple rather than green. Construction geometries cannot be edited. They simply serve as guides.

# **5.2 Special 2D-Geometries**

In the menu bar *Geometry* select *Special 2D Geometries*

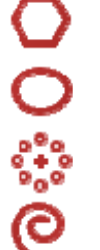

Polygon Slot Ellipse Equi-Spaced Holes Bolt Hole Circle **Enclosing Rectangle** 

Involute Curve

<span id="page-15-0"></span>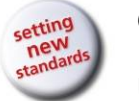

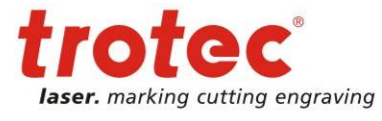

#### Utils

# **6 Utils**

The *Utils* menu contains a lot of useful auxiliary functions for determining coordinates.

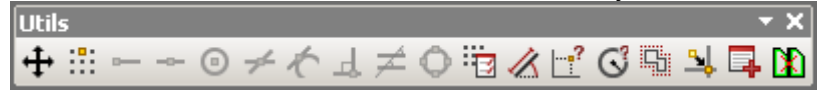

# **6.1 Object Snaps**

Object snaps can only be used in combination with another command. Object snaps do not remain active once they have been executed. In this respect, object snaps are an exception in TroCAM. They have to be reactivated each time except *Ctrl* has been pressed during activation. Use the function keys and buttons described below to activate the object snaps.

In the menu bar *Geometry*, select *Object Snaps*.

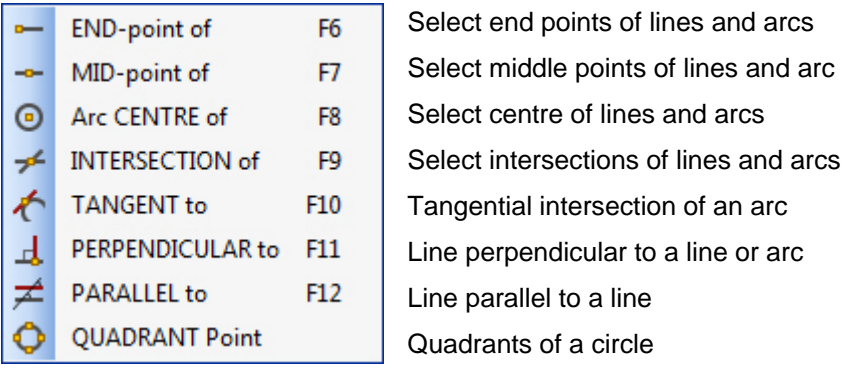

After an object snap has been selected, the mouse pointer changes to a representation of the active object snap.

A prompt in the *Command Line* asks you to select a *Line* or an *Arc*.

When Auto Snap is active, the mouse pointer automatically jumps to the next possible object snap.

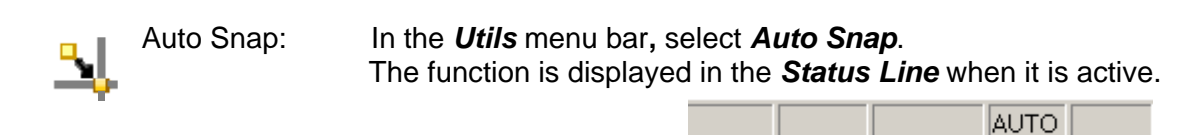

Auto Snap can also be activated and deactivated using the *Function Key F2*.

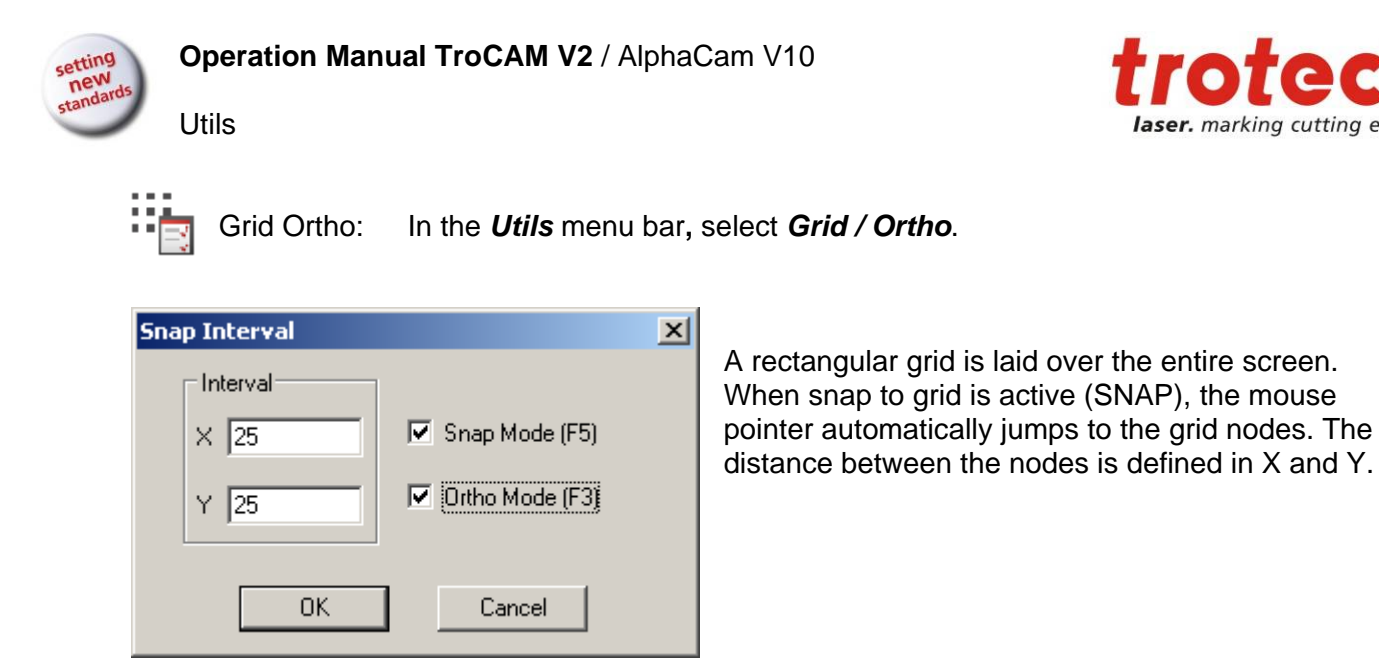

The functions Orthogonal (ORTHO) and Snap to Grid (SNAP) are displayed in the status line when they are active.

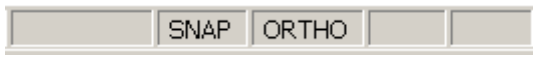

Ortho mode can be activated and deactivated either using this button or with *F3*.

Snap mode can be activated and deactivated either using this button or with *F5*.

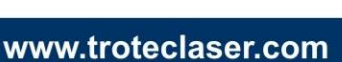

marking cutting engraving

<span id="page-17-0"></span>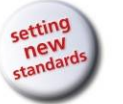

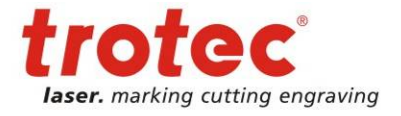

Utils

#### **6.2 Calculating coordinates and mass sizes**

The following auxiliary functions are available for checking X, Y, Z coordinates, angles, lengths and radii.

Distance, Angle: In the *Utils* menu bar**,** select *Distance / Angle*. In the *Command Line*, you will see the prompt: ΥO DISTANCE : FIRST point  $\times 10$ **OK** 

The first point is defined by entering the coordinates or by using object snap. The second point is defined in the same way.

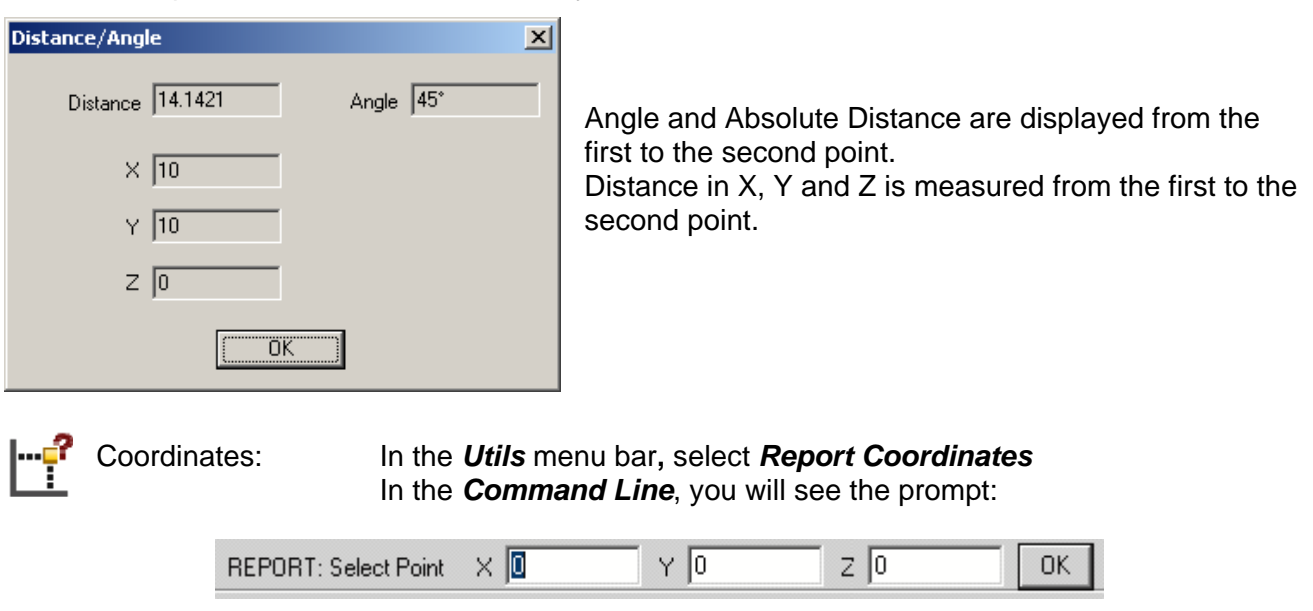

The point for which coordinates are required can be selected using Object Snap. The global coordinates of this point are displayed in the *Command Line*.

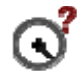

Radius of: In the *Utils* menu bar**,** select *Radius of*. In the *Command Line*, you will see the prompt:

RADIUS of (Select Arc)

When you click on the arc with the mouse pointer, the value of the radius is displayed in the command line.

Radius is: 998.0609

#### **6.3 Special functions**

In the *Utils* menu bar**,** select *Special Functions.* 

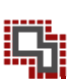

Compress Geometries

Generate Border Contours

Delete hidden Contours  $\rightarrow$  Add-Ins

<span id="page-18-0"></span>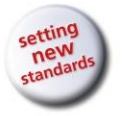

**Editing** 

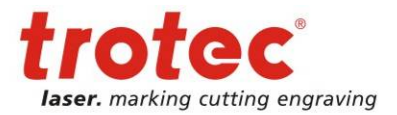

# **7 Editing**

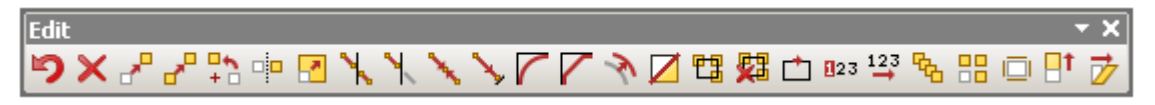

#### **7.1 Break, Join**

**Break** In the *Edit* menu bar, select *Break*, Join  $\rightarrow$  *Break*. **Break**  $\vert x \vert$ Break **C** Geometries C Tool Paths Method  $\bullet$  Individual **C** Use Cutting Geometries 0K Cancel

You next have to decide whether *Geometries* or *Tool paths* will be broken.

Select *Individual* to break a single geometry at a specific point.

*Use Cutting Geometry* causes two geometries to cut each other, one geometry serving as the borderline on whose intersection points the other geometry is broken.

#### *Individual*

In the *Command Line,* you will see the prompt:

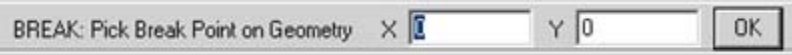

Define the point by using object snap or by entering the coordinates.

#### *Use Cutting Geometry*

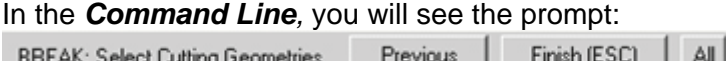

The cutting geometry is the geometry that acts as a borderline. Select the geometries that act as borderlines and end with ESC. In the *Command Line,* you will see the prompt:

BREAK: Geometry to be cut <ESC>=FINISHED

Select the geometries to be broken up and end with ESC. A white cross will appear at the intersection points where the geometry has been broken open.

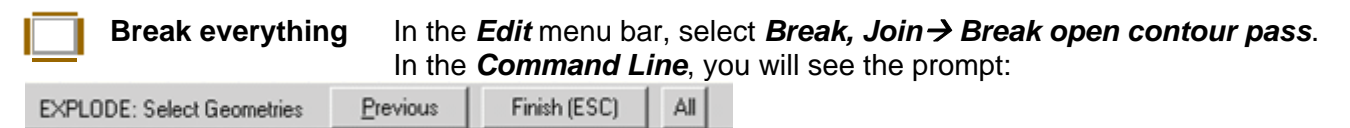

After ending with ESC, the selected geometries are broken into their individual elements.

<span id="page-19-0"></span>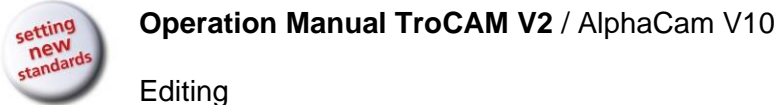

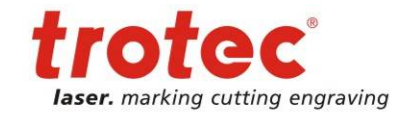

**Editing** 

**Join** In the *Edit* menu bar, select *Break, Join*  $\rightarrow$  *Join.* 

In the *Command Line*, you will see the prompt:

Finish (ESC) Previous JOIN: Select Geometries/Tool Paths ΔII

Select the geometries that are to be joined and end with ESC.

### **7.2 Erase**

Undo In the *Edit* menu bar, select *Undo: Entry*.

A window will appear with a list of the functions to be undone, and must be confirmed with *OK* or *Cancel*.

The number of actions to be undone can be defined in the configuration.

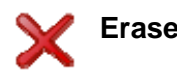

**Erase** In the *Edit* menu bar, select *Erase*. In the *Command Line*, you will see the prompt:

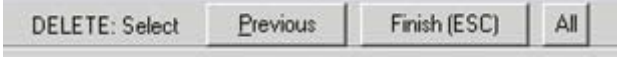

Use the mouse to click on the geometries to be erased, and end with ESC. A window will appear with the number of geometries to be erased, and must be confirmed with *OK* or *Cancel*. Selecting *All* will erase everything. With *Previous*, the geometries that were selected previously are reselected.

# **7.3 Move, Copy, Offset**

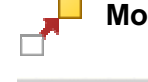

**Move** In the *Edit* menu bar, select *Move*, *Copy → Move*. In the *Command Line*, you will see the prompt:

Finish (ESC) All MOVE: Select Previous

Select the geometries to be offset and confirm with ESC. In the *Command Line*, you will see the prompt:

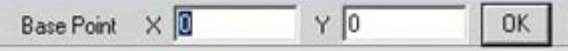

Define the basis point using object snap or by entering the coordinates. In the *Command Line*, you will see the prompt:

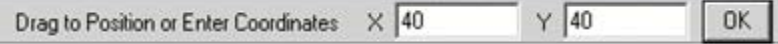

Enter the coordinates of the offset point or mark the new position using object snap.

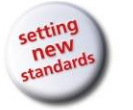

#### **Operation Manual TroCAM V2** / AlphaCam V10

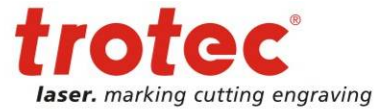

#### **Editing**

In TroCAM, all functions remain active until a new function is selected or the active function is ended with ESC.

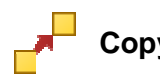

**Copy** In the *Edit* menu bar, select *Move, Copy*  $\rightarrow$  *Copy.* 

The other steps are the same as for Move, except that here a copy of the geometries is made.

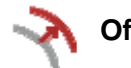

**Offset** In the *Edit* menu bar, select *Break, Join* → Offset.

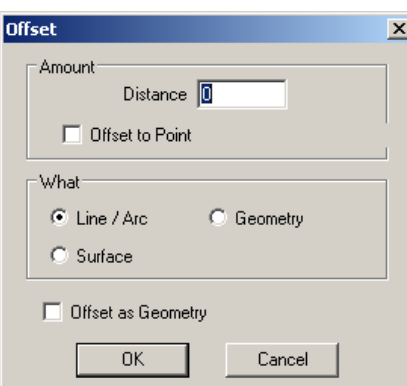

With Offset, geometry is offset by a given *Distance*. The original is preserved.

Individual elements, complete geometries or surfaces can be offset.

Individual elements are recreated as construction elements with Offset.

Lines/arcs:

In the *Command Line*, you will see the prompt:

OFFSET: Select

Select line or arc to be offset. Only one element can be selected. In the *Command Line*, you will see the prompt:

Pick Side to Offset

Click on the side on which the element is to be offset.

Geometry:

In the *Command Line*, you will see the prompt:

OFFSET: Select

Select the geometry to be offset. Only one geometry can be selected at a time. In the *Command Line*, you will see the prompt:

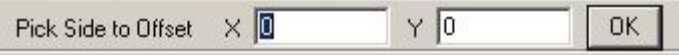

Click on the side on which the geometry is to be offset with the mouse, or define the side by entering its coordinates.

<span id="page-21-0"></span>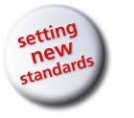

**Operation Manual TroCAM V2** / AlphaCam V10

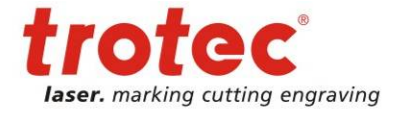

**Editing** 

#### **7.4 Rotate, Mirror**

**Rotate** In the *Edit* menu bar, select **Move, Copy**  $\rightarrow$  **Rotate**. In the *Command Line*, you will see the prompt:

Previous Finish (ESC) All ROTATE: Select

Select the geometries to be rotated and confirm with ESC. In the *Command Line*, you will see the prompt:

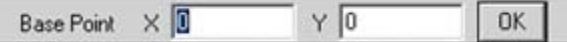

Enter the coordinates for the centre of rotation In the *Command Line*, you will see the prompt:

Rotation Angle (CW -ve) lo OK

The angle for clockwise rotation must be preceded by a minus sign.

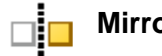

**Mirror** In the *Edit* menu bar, select *Move, Copy → Mirror* In the *Command Line*, you will see the prompt:

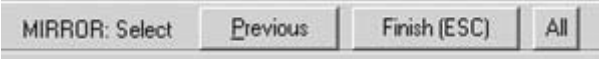

Select the geometries to be mirrored and confirm with ESC. In the *Command Line*, you will see the prompt:

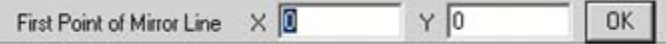

With Mirror, an axis must be defined around which the geometries are mirrored. Once you have defined the first point, you will be prompted to enter the second point:

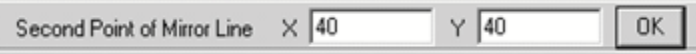

A window will then appear asking if the original should be kept. Selecting yes means that a mirrorimage copy of the original is created. Selecting No means that the original is flipped. In both cases the mirror image is rotated around the axis of reflection.

<span id="page-22-0"></span>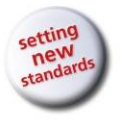

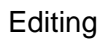

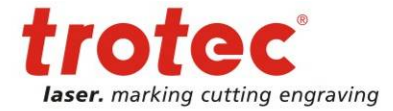

# **7.5 Change Element Type**

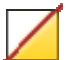

**Change** In the *Edit* menu bar, select *Change Element Type*.

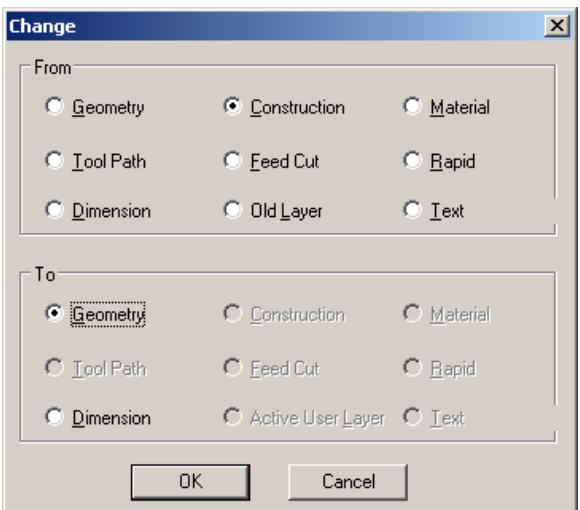

This table allows an existing element to be changed into another element. For instance, a construction element can be changed into geometry.

Elements can be moved from the original layer into the active layer.

Text as Fonts can be changed to geometry etc.

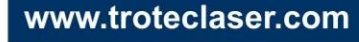

<span id="page-23-0"></span>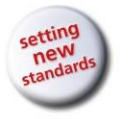

**Operation Manual TroCAM V2** / AlphaCam V10

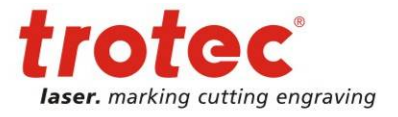

Import CAD file

# **8 Import CAD file**

Drawings from other CAD systems in DXF and DWG formats can be imported into TroCAM.

DXF is a widely used, standardised file format for digitised 2D drawings.

DWG is the format used by AutoCAD.

#### **8.1 Import files**

In the *File* menu bar, select *Input CAD...*

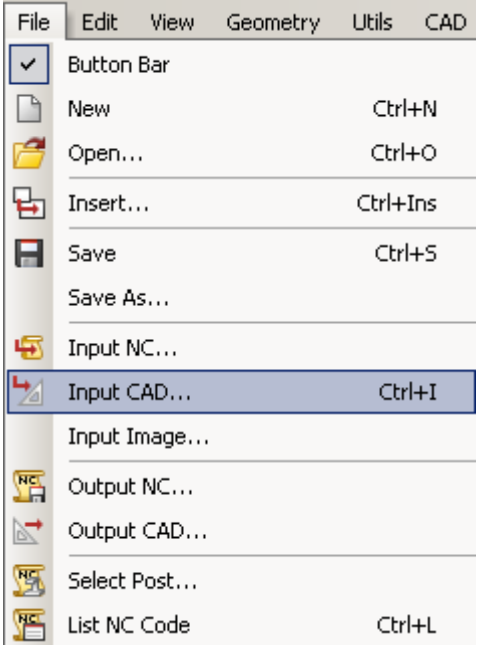

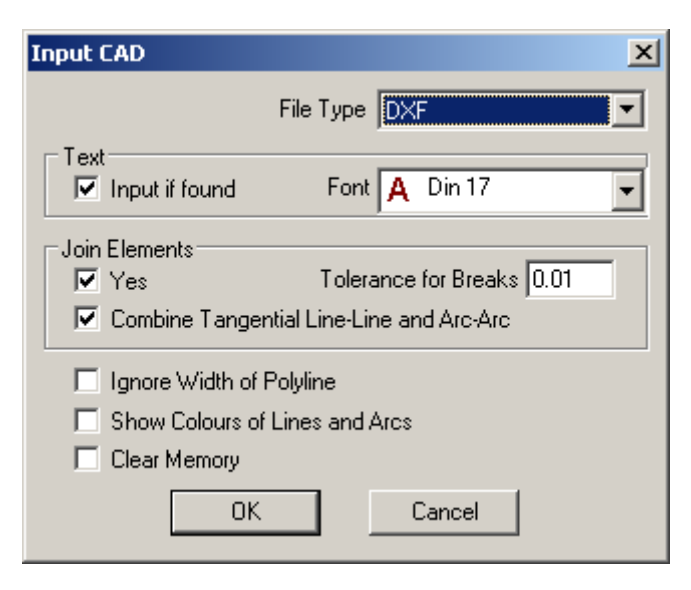

**Text** is not transferred as geometry and a font must be defined for it.

With Join Elements, unwanted line interruptions can be avoided with the appropriate tolerance selection.

<span id="page-24-0"></span>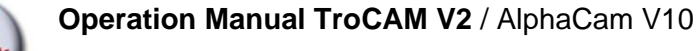

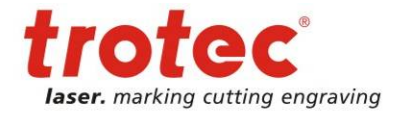

Import CAD file

#### **8.2 Convert splines to polyarcs**

Any splines in the drawing will be brown lines instead of the usual green for polyarcs. If there are splines, they must be converted to polyarcs before they can be toolpathed.

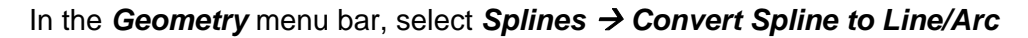

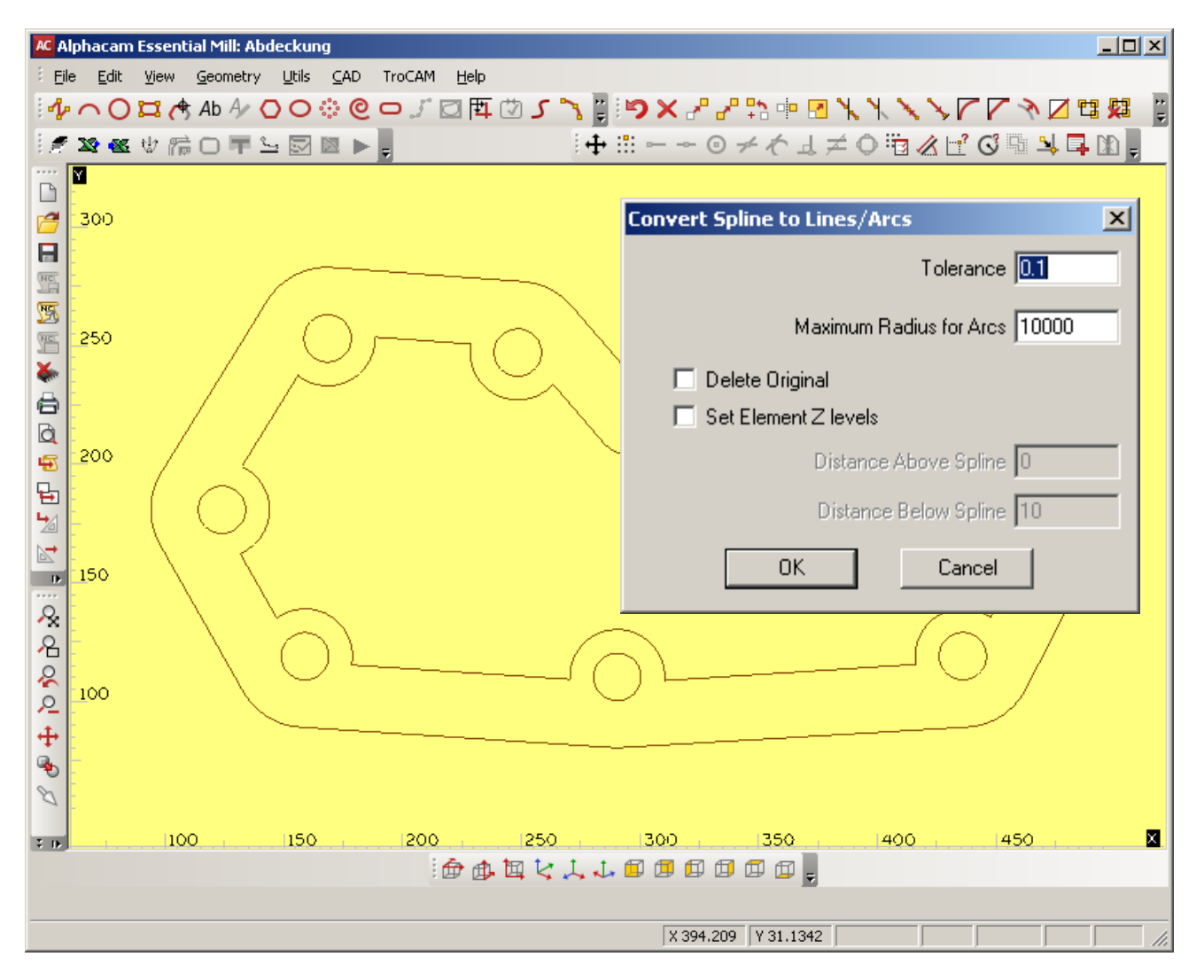

Change the tolerance to 0.001 and click OK.

Click on *All* at the Command line and confirm with *Finish* or ESC.

Check if the transformation was OK

If not, reduce the tolerance to e.g. 0.01 or 0.001 instead of 0.1. If the outcome is fine, delete the splines.

<span id="page-25-0"></span>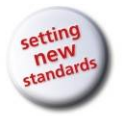

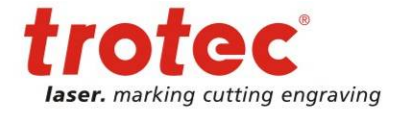

# **9 Laser Functions and TroCAM Bar**

The TroCAM functions can be found as button bar and in the menu bar.

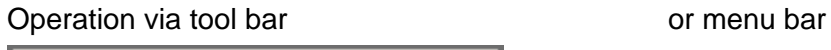

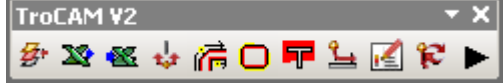

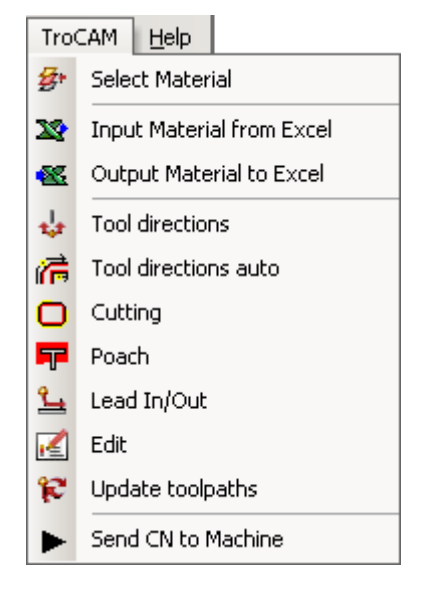

Find a description of the different functions below.

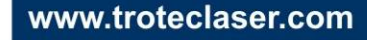

<span id="page-26-0"></span>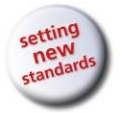

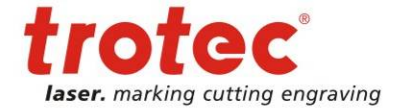

#### **9.1 Create and select materials in the material database**

TroCAM offers a database to save materials. To Create and Save Materials proceed as follows:

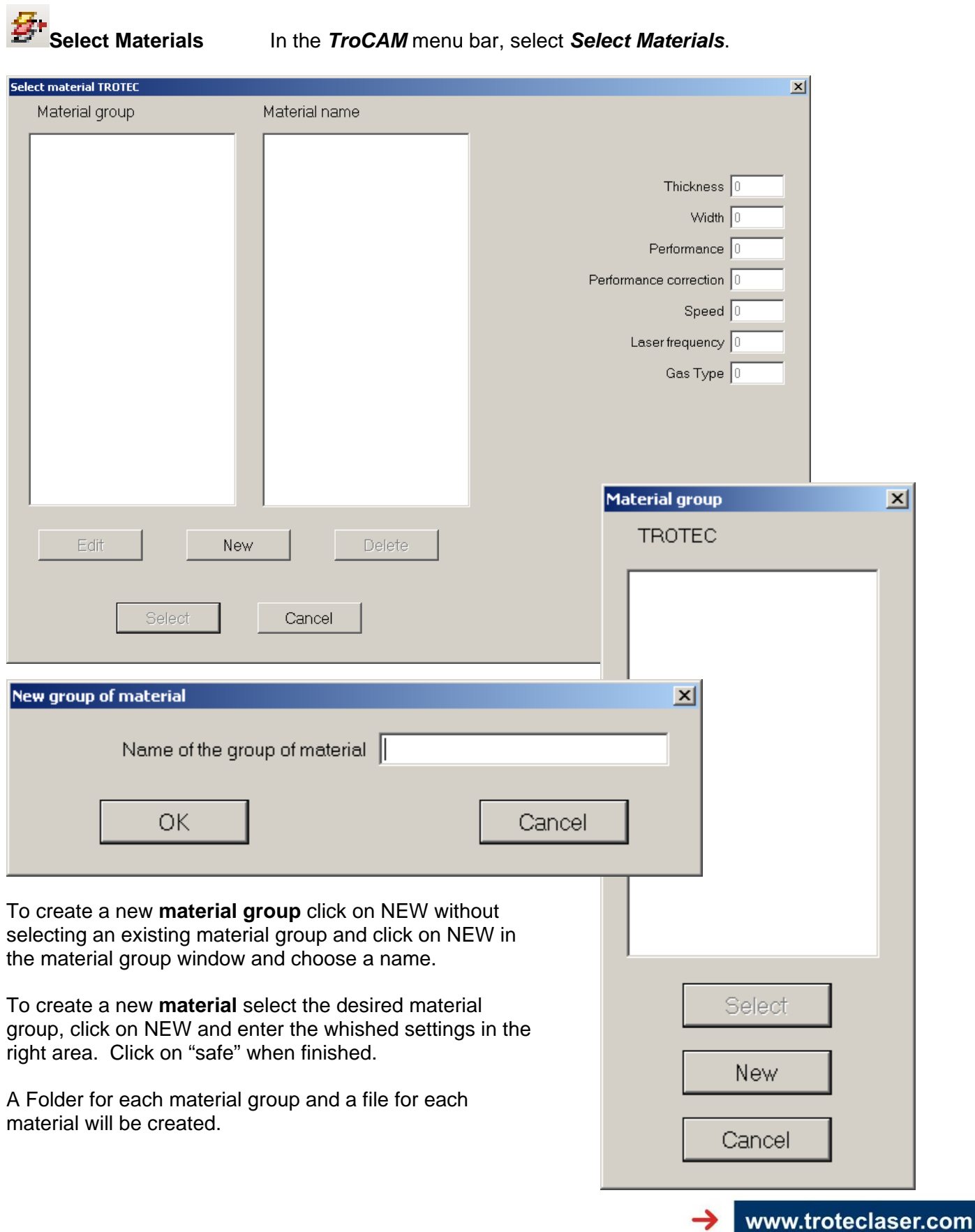

03/11/2010 **Trotec Produktions- und Vertriebs GmbH\_Linzer Strasse 156, A-4600 Wels, Austria, Technical Support 27 / 51** tel\_+43 (0)7242 239-7000, fax\_+43 (0)7242 239-7380, mailto: techsupport@troteclaser.com

<span id="page-27-0"></span>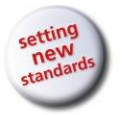

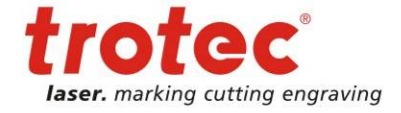

To select a material, mark the material group and material name and click on "Select".

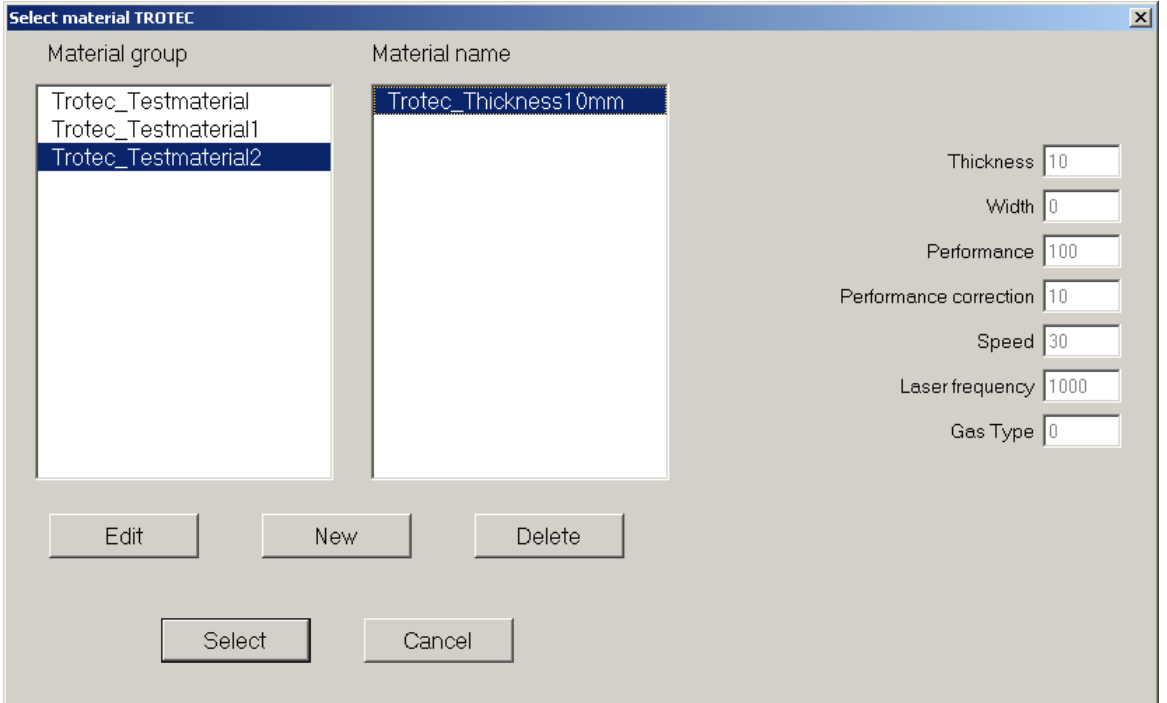

#### **9.2 Import and Export Material from Excel**

**Input Material** In the *TroCAM* menu bar, select *Input Material from Excel*.

Browse to your Excel file with Material data and import it. The format of the Excel file has to be like the one below:

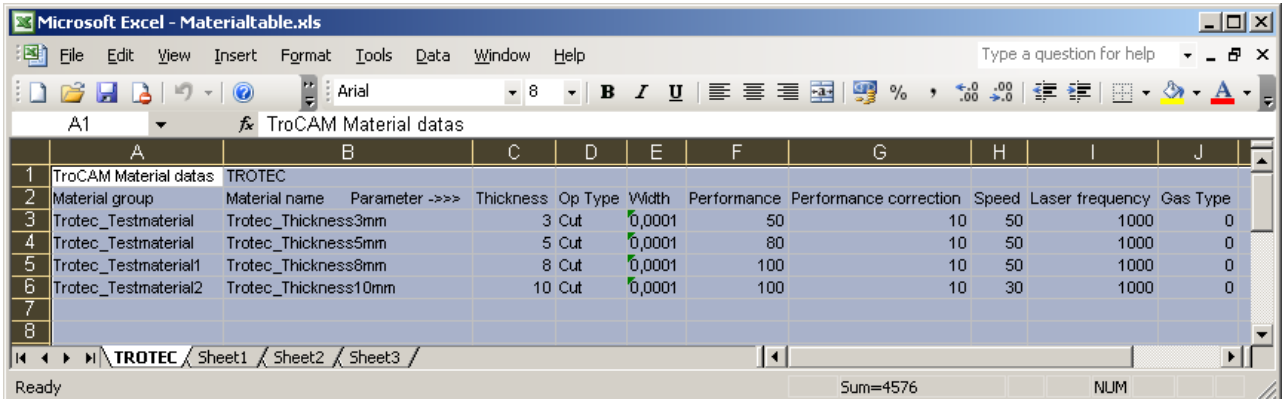

**Output Material** In the *TroCAM* menu bar, select *Output Material to Excel* 

An Excel file will be created with name of material group and material name and the according parameters as the table above.

<span id="page-28-0"></span>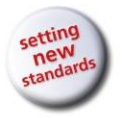

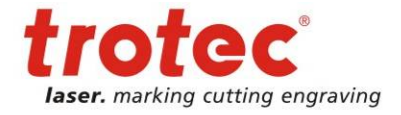

# **9.3 Tool directions**

 **Ghost Tools** In the *View* menu bar, select *Ghost Tools*

Arrows will show up at each tool path showing in which direction and on which side of the line the tool (laser beam) will pass.

# **Tool Directions** In the *TroCAM* menu bar, select *Tool Directions*

In the Tool Directions Window you can choose different settings for Open Geometries and Closed Geometries.

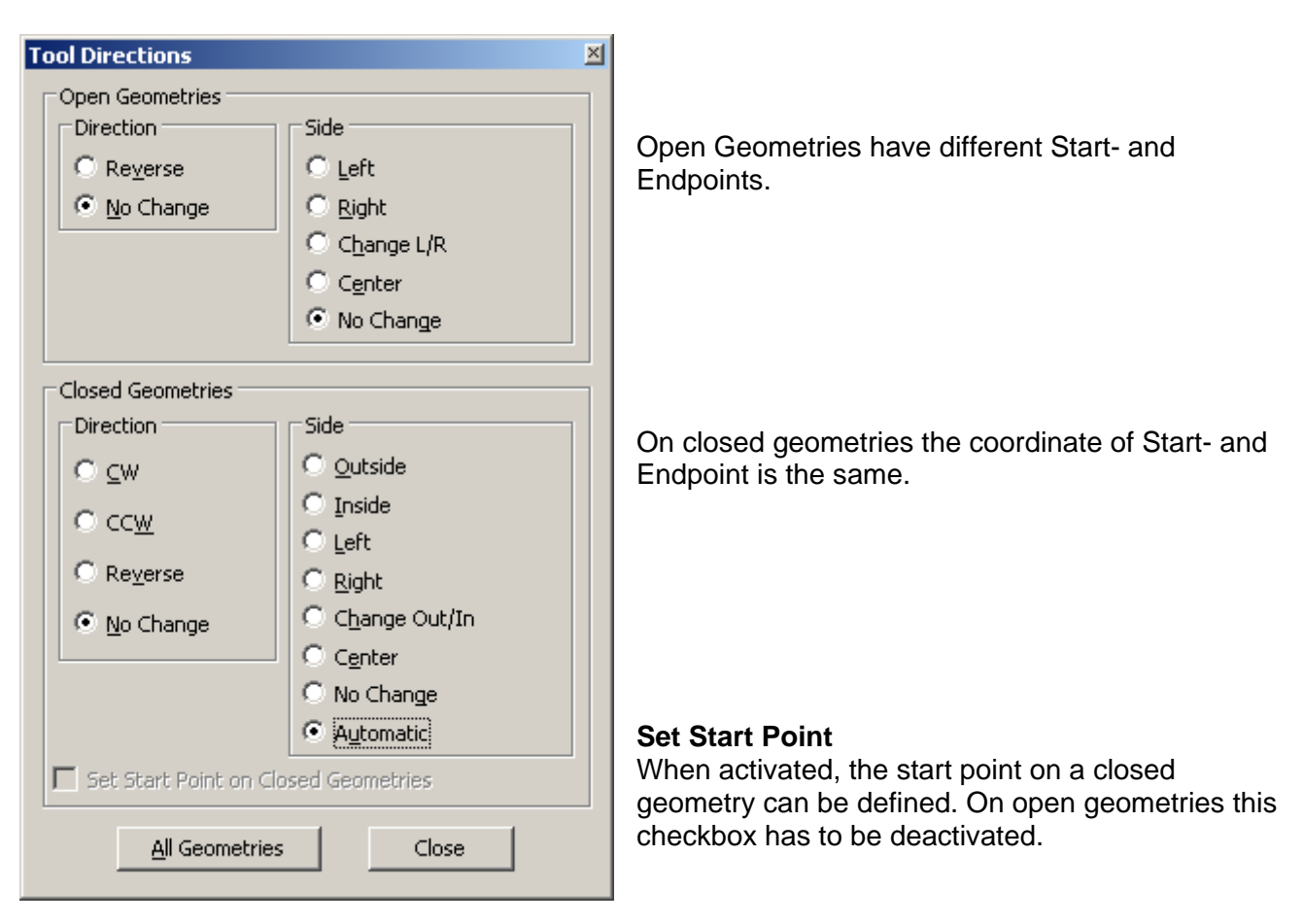

**Tool Directions auto** In the *TroCAM* menu bar, select *Tool Directions auto* 

The Software will automatically calculate the tool paths. When using this option for more complicated tool paths, always double check the paths. If necessary make manual changes via previous Tool Directions interface.

<span id="page-29-0"></span>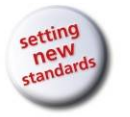

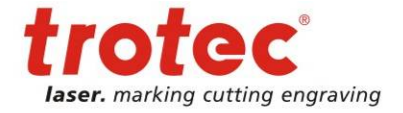

# **9.4 Create toolpaths**

 **Cutting** In the *TroCAM* menu bar, select *Cutting* 

In this Machining interface you can select the settings for cutting geometries. You might select another material or adjust the settings of the material directly in this window. The changes in this window will not be saved in the material database but will only be working for the actual jobs.

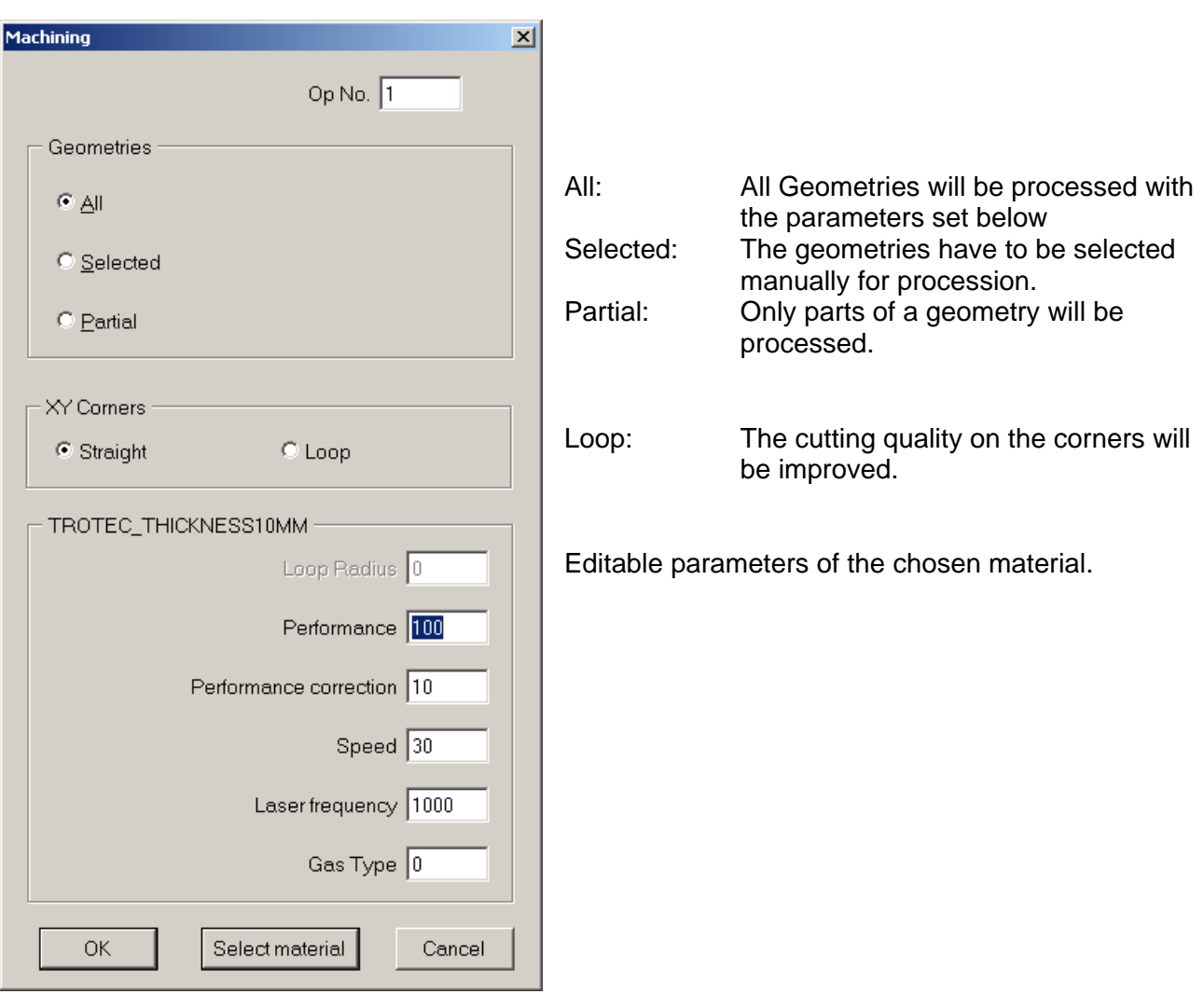

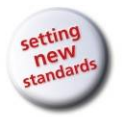

**Operation Manual TroCAM V2** / AlphaCam V10

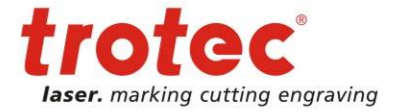

Laser Functions and TroCAM Bar

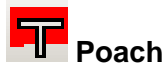

**Poach** In the *TroCAM* menu bar, select *Poach* 

In this Machining interface you can select the settings for filling (fillet) geometries. You might select another material or adjust the settings of the material directly in this window. The changes in this window will not be saved in the material database but will only be working for the actual jobs.

The setting of pitch and angle might need some experience and tests.

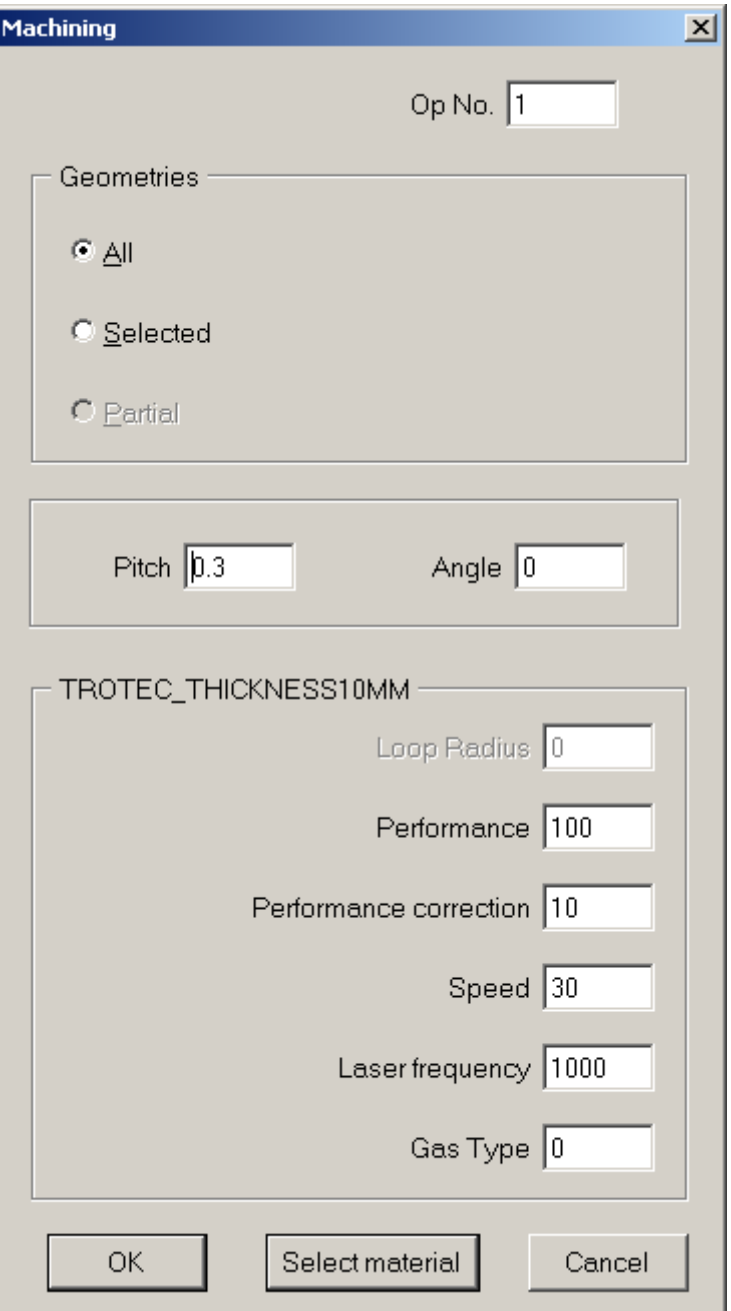

<span id="page-31-0"></span>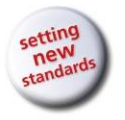

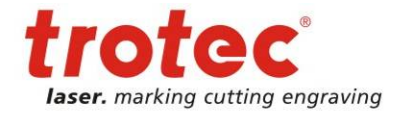

# **9.5 Lead In/Out**

**Lead In/Out** In the *TroCAM* menu bar, select *Lead In/Out* 

The "Lead In/Out" interface will open.

Choose your settings for lead-in and leadout separately. You can select type of the lead (straight line or arc) and according to these selections the length of the line or the radius and approach angle of the arc.

Say OK and select the desired geometries or click on ALL in the command line.

Click on FINISH or press ESC to confirm the command.

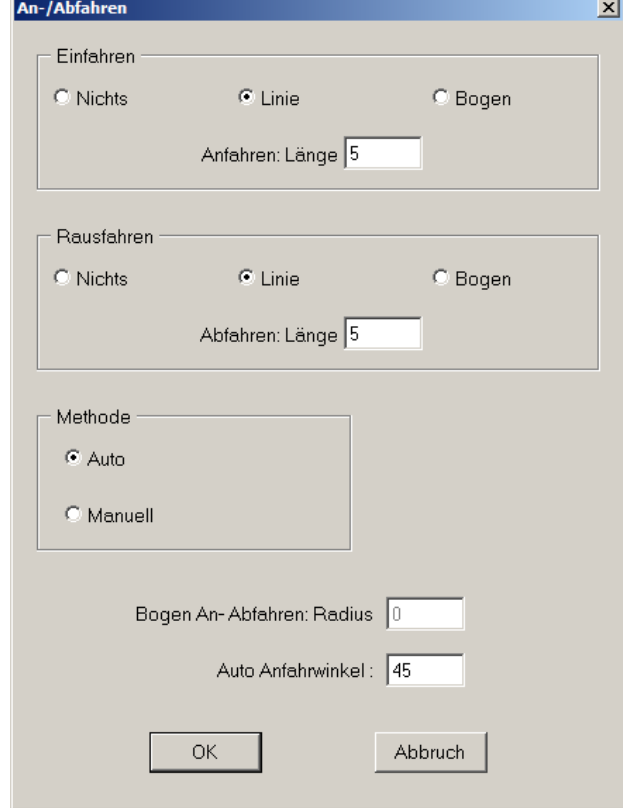

# **9.6 Optimize cutting order (manual/auto)**

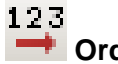

**Order** In the *Edit* menu bar, select *Order* 

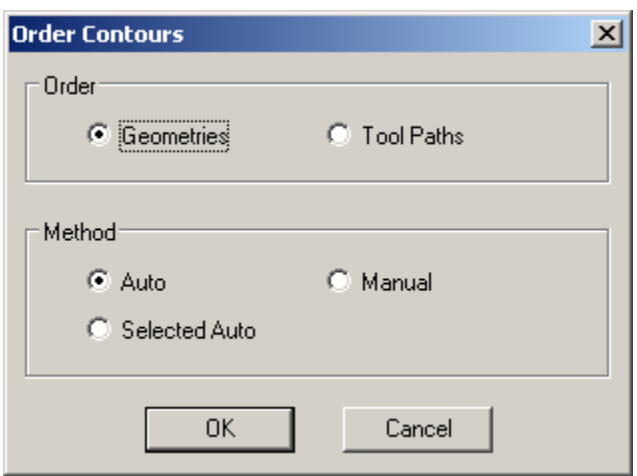

Choose "Geometries" and "Auto" to do an automatic change of processing order.

<span id="page-32-0"></span>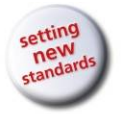

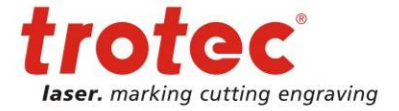

If you want to change the order manually, select "Manual" and select the single geometries in the order you want them to be processed.

#### **9.7 Edit toolpath**

**Edit** In the *TroCAM* menu bar, select *Edit* 

Mark an operation path and click on "Edit" to change the settings of machining. You may change the order of the paths by marking a path and clicking on the up or down arrow on the right.

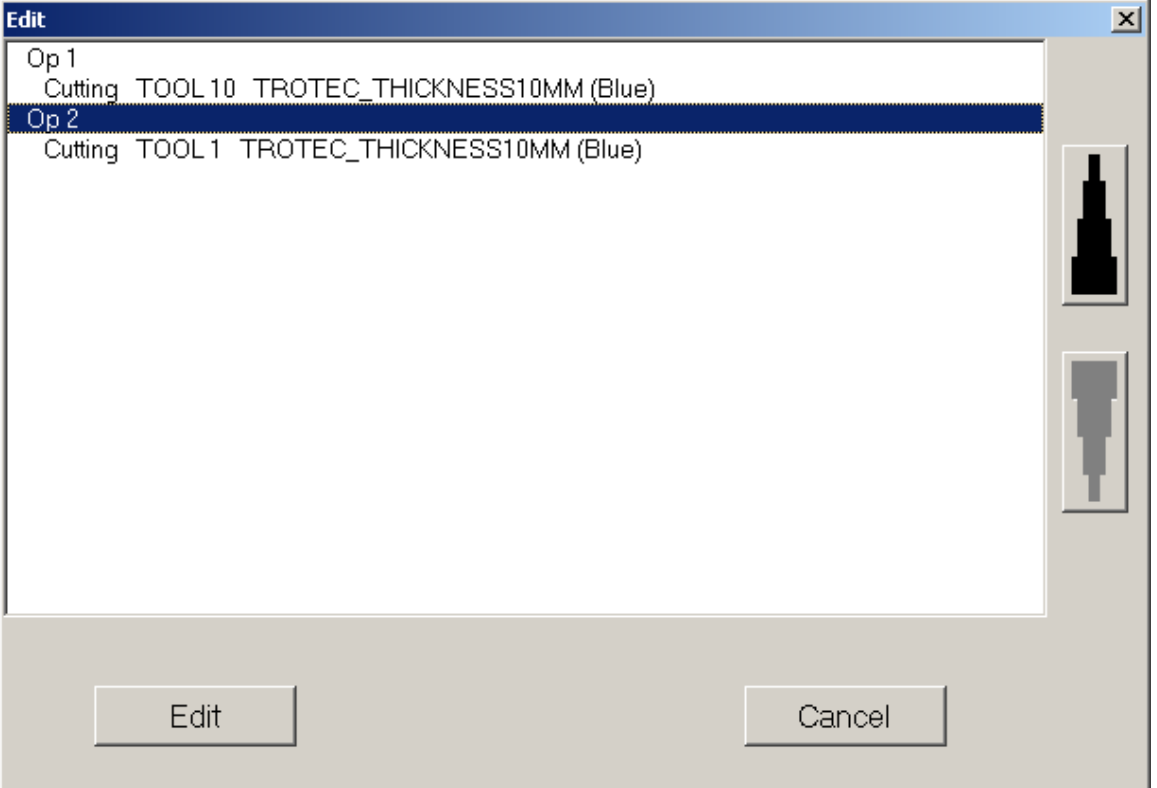

#### **9.8 Update NC-Paths**

**Update NC-paths** In the *TroCAM* menu bar select *Update NC-Paths*.

With this function all tool paths will be adjusted to the changes of geometries.

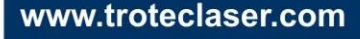

<span id="page-33-0"></span>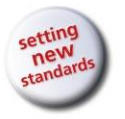

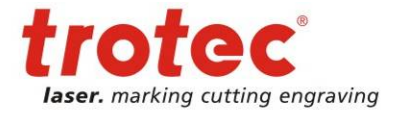

# **9.9 Send tool path to the laser**

**Send to machine** In the *TroCAM* menu bar, select *Send CN to Machine* 

The NC-program will be sent directly to the machine. The settings of the data transfer have to be done in AlphaEDIT.

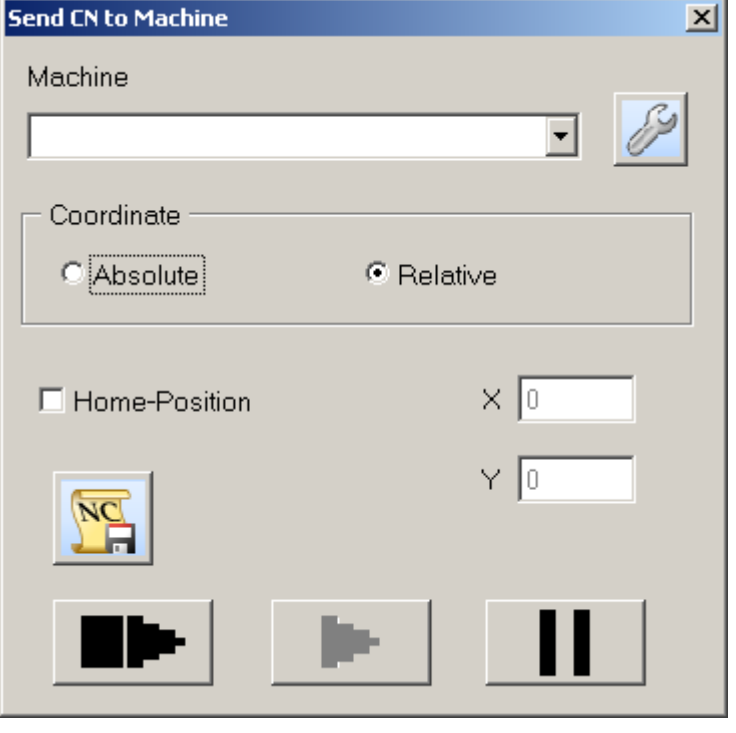

Choose the right machine and with it the right Post Processor for your machine.

# **IPC-Configuration**

Press this button only if you need to change the settings of the "Intelligent Path Control". For further details please refer to *[Trotec IPC \(Intelligent Path](#page-48-1)  [Control\)](#page-48-1)* on page [49](#page-48-1).

#### **Coordinate**

Choose relative to process the geometry starting with the 0/0 of the TroCAM drawing area at the actual position of the laser head.

The **Home-position** to drive the laserhead to after job end can be defined additionally.

**Save NC-path** – with click on this button you can save the generated paths to make them available in future for processing without further handling.

Before you press **ED** make sure you focused on the material and positioned the laser head on the desired position.

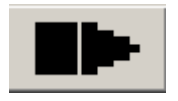

Generate and send NC Code

With this function the program "findLaser" will be started and the transfer-parameters are registered in Alphaedit.

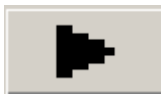

Resend last NC-Code

With this function the NC-program is sent directly to the machine without activating "find laser".

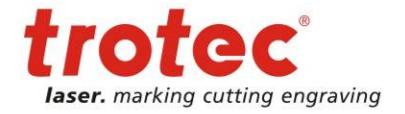

# <span id="page-34-0"></span>**10 Nesting module**

# **10.1 TroCAM**

Start with drawing a "sheet" to nest the shapes to. This might be a rectangle fitting your working area or any other object fitting your material.

Then draw or import your shapes to be nested. Proceed as follows

Nesting: Select *Nesting module* from the *Utils* menu bar.

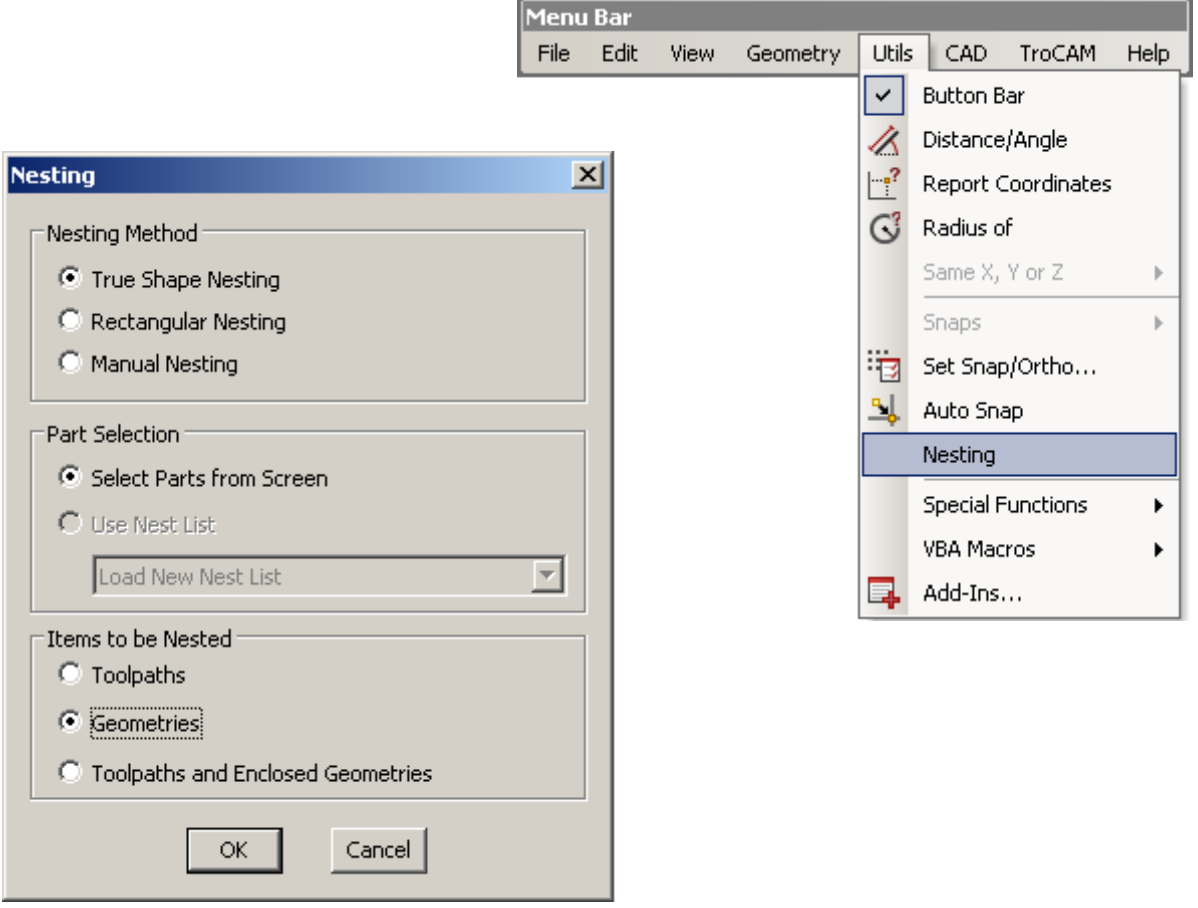

Select the desired nesting method and define if you want to nest Geometries, Toolpaths or both. Then click on OK.

In the *Command Line,* you will see the prompt: Select SHAPE to Nest [Window or Pick] <ESC>=No More Shapes

Click on the first shape to be nested.

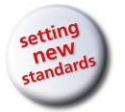

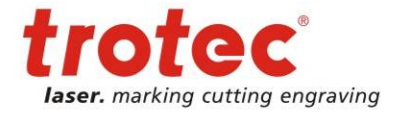

#### Define the part parameters for the shape.

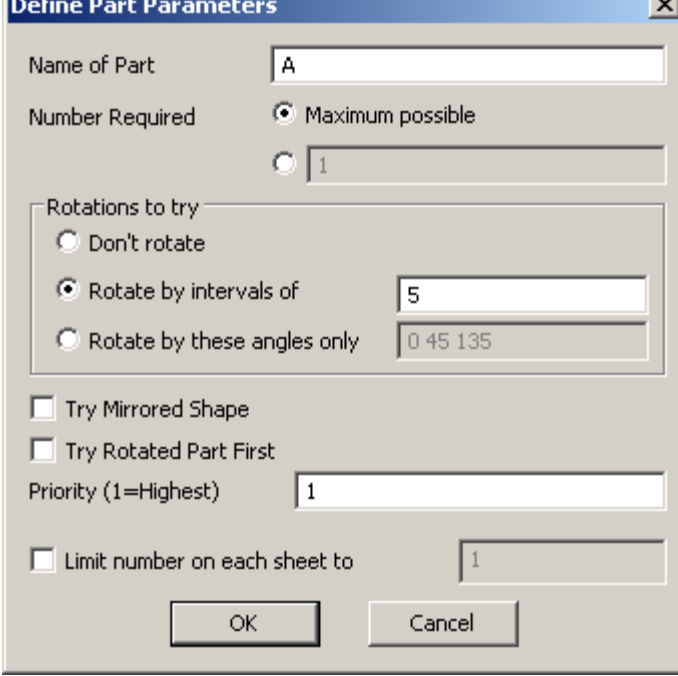

**Number Required:** Enter a number if you only want a defined amount of shapes or choose "Maximum possible"

*Rotate in intervals of:* The part is rotated by the value given until the best position is found.

*Rotate through a given angle:* The part is rotated sequentially through the given angle until the best position is found.

*Try to rotate part first:* Normally the first part is nested in its original position. With this option, rotated parts are fitted first.

*Priority (1=highest):* The parts with the highest priority are nested first, followed by the parts with lower priority e.g. 2, 3, etc.

Select further shapes and proceed as described above until all shapes are selected and defined. Then click on <ESC>.

In the *Command Line,* you will see the prompt:

Select Sheet to Nest into <ESC=No More Sheets>

Click on the nesting sheet on the plot area. If there are several nesting sheets, nesting priority is established according to the order in which they are selected. Define the Sheet parameters.

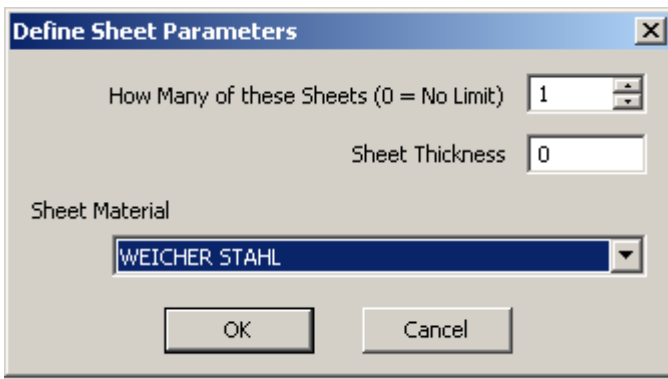

The prompt *Select nesting sheet* must be closed with ESC, once all the nesting sheets have been selected.

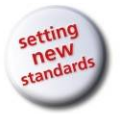

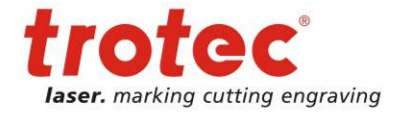

#### Define the Nesting Parameters.

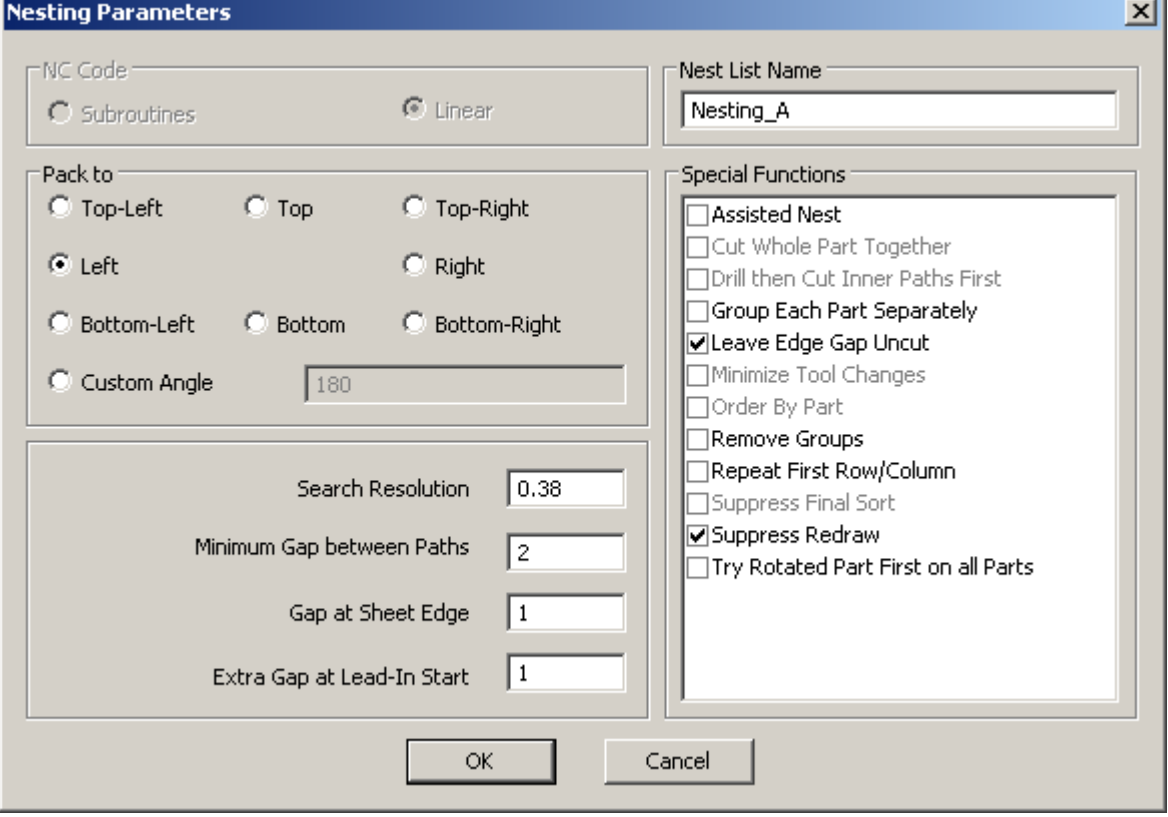

*NC Code:* A subroutine generates shorter NC programs. In the case of control systems with limited memory, a potential "drip feeding" can be avoided in this way.

**Pack to:** Indicates from which side or corner nesting should begin.

*Search resolution:* Defines a grid in inches, in which the parts are placed before nesting, and before being placed based on the parameters. The search resolution should not be greater than 20% of the smallest dimension. A too small grid produces longer computing times without any significant improvement in utilisation.

*Special Functions:* With the following options, it is important to take into account whether only geometries or NC paths are being nested.

*Assisted Nest:* This option opens a new dialogue window in which all the parts are listed. Each part can be manually set on the nesting plate. Each part placed is removed from the list.

*Cut Whole Part Together:* With this, each part is finished before the next part is machined. This is used in connection with "first drilling, then inside machining" and linear NC Code.

*Drill, then Cut Inner Paths First:* All bore holes are first carried out, followed by the work inside the piece.

*Group Each Part Separately:* Normally, parts consisting of several geometries are created as a group. A part that consists of a single geometry is not defined as a group. With this option, however, these parts are also created as groups.

*Leave Edge Gap Uncut:* Normally the distance of the parts from the plate edge is equal to a predefined value. With this option, the tool diameter is added to the distance from the plate edge.

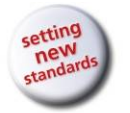

**Operation Manual TroCAM V2** / AlphaCam V10

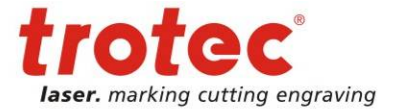

Nesting module

*Minimise tool changes:* The machining sequence is organised around the work tools in order to minimise tool changes.

*Order By Part:* This means that identical parts are processed first, before processing the next part.

*Remove Groups:* With this option, no groups are defined. Each geometry is listed individually.

*Repeat First Row/Column:* Use this when nesting needs to happen in strips.

*Nest Small Parts First:* When this option is not active, large parts are nested first.

*Suppress Redraw:* Normally certain steps in the optimisation process are updated on screen. With this option, the screen is only updated at the end of optimisation.

*Try Rotated Parts First on all Parts:* Normally, the first part is nested in its original position. With this option, rotated parts are used first.

Confirm with OK to create the nesting job.

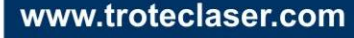

<span id="page-38-0"></span>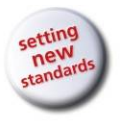

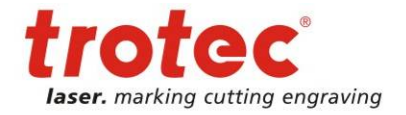

# **10.2 TroCAM Nesting Upgrade**

**Nesting:** Select **Nesting module** from the *Utils* menu bar.

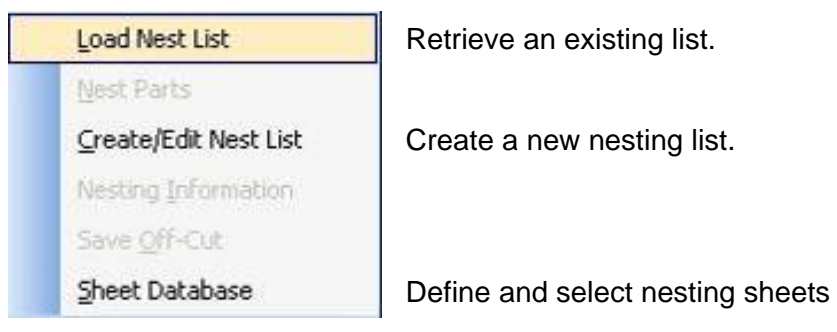

Some of these functions are also available in the Project Manager under the *nesting* index.

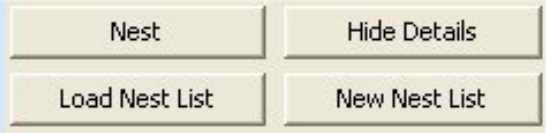

# **10.2.1 Defining a new nesting job**

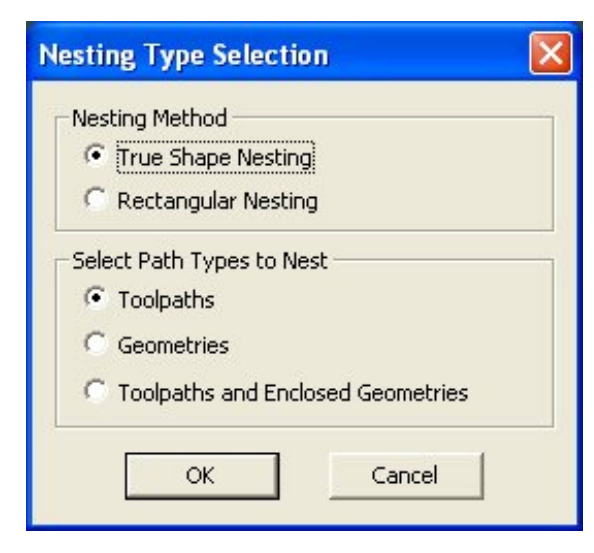

Depending on the shape of the parts, select either freeform or rectangular method. Free-form will be used for all non-rectangular parts.

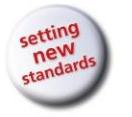

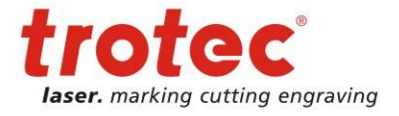

Contour types:

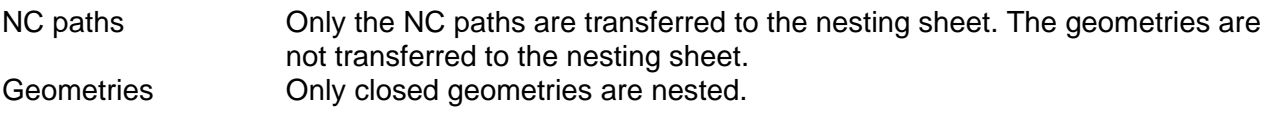

#### NC paths and

inner geometries The NC paths are nested together with the geometries.

After confirmation, a list of files can be assembled for a nesting job (e.g. Licomdir\Tutorial\NestLetters\).

| LICOTION \TURDITAI\INGSILGIGIS\).                         |                                                                                                    |                                                                                                    |                                                  |                |  |  |
|-----------------------------------------------------------|----------------------------------------------------------------------------------------------------|----------------------------------------------------------------------------------------------------|--------------------------------------------------|----------------|--|--|
| Select Item to be Added to Nest List <esc>=FINISHED</esc> |                                                                                                    |                                                                                                    |                                                  |                |  |  |
| Look in:<br>My Recent<br>Documents<br>C<br>Desktop        | NestLetters<br>Letter A.amd<br>Letter B.amd<br><b>M</b> Letter C.amd<br>Letter D.amd<br><b>另Letter E.amd</b><br>Letter F.amd<br>Letter G.amd<br>当Letter H.amd<br>BLetter I.amd<br>Letter J.amd | $\vert \cdot \vert$<br><b>当Letter P.amd</b><br>Letter Q.amd<br>Letter R.amd<br><b>男Letter S.amd</b><br><b>当Letter T.amd</b><br>SLetter U.amd<br>Letter V.amd<br><b>当Letter W.amd</b><br><b>当</b> Letter X.amd<br>SLetter Y.amd | ←国び国                                             |                |  |  |
| My Documents<br>My Computer<br>My Network<br>Places       | <b><i>B</i></b> Letter K.amd<br>Letter L.amd<br>Letter M.amd<br>Letter N.amd<br>Letter O.amd<br>File name:<br>Files of type:                                                                   | 23Letter Z.amd<br>Letter A. amd<br>Licom Mill Drawing [".amd]                                                                                                    | $\blacktriangledown$<br>$\overline{\phantom{0}}$ | Open<br>Cancel |  |  |

Use Ctrl-A to select the entire list.

Each part, or all selected parts, is defined with the following parameters.

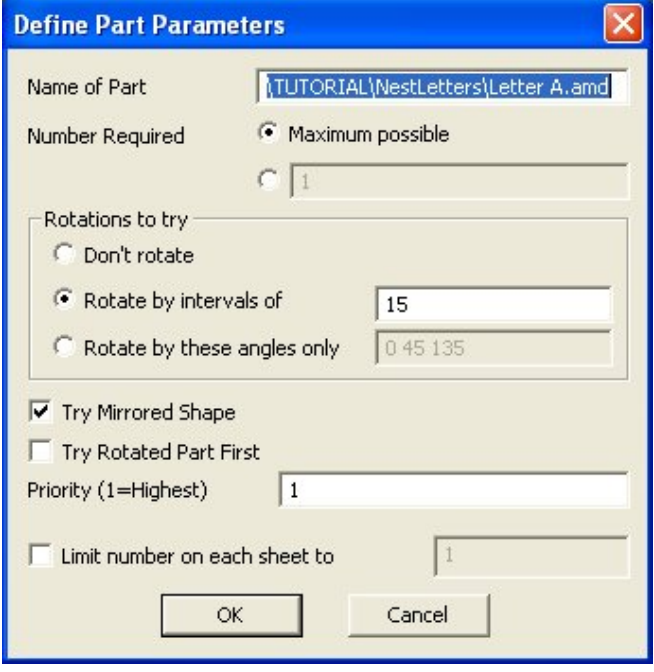

*Rotate in intervals of:* The part is rotated by the value given until the best position is found.

*Rotate through a given angle:* The part is rotated sequentially through the given angle until the best position is found.

*Try to rotate part first:* Normally the first part is nested in its original position. With this option, rotated parts are fitted first.

*Priority (1=highest):* The parts with the highest priority are nested first, followed by the parts with lower priority e.g. 2, 3, etc.

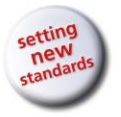

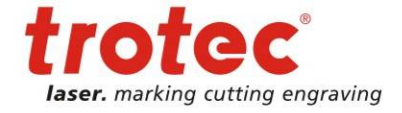

Next the nesting parameters are defined.

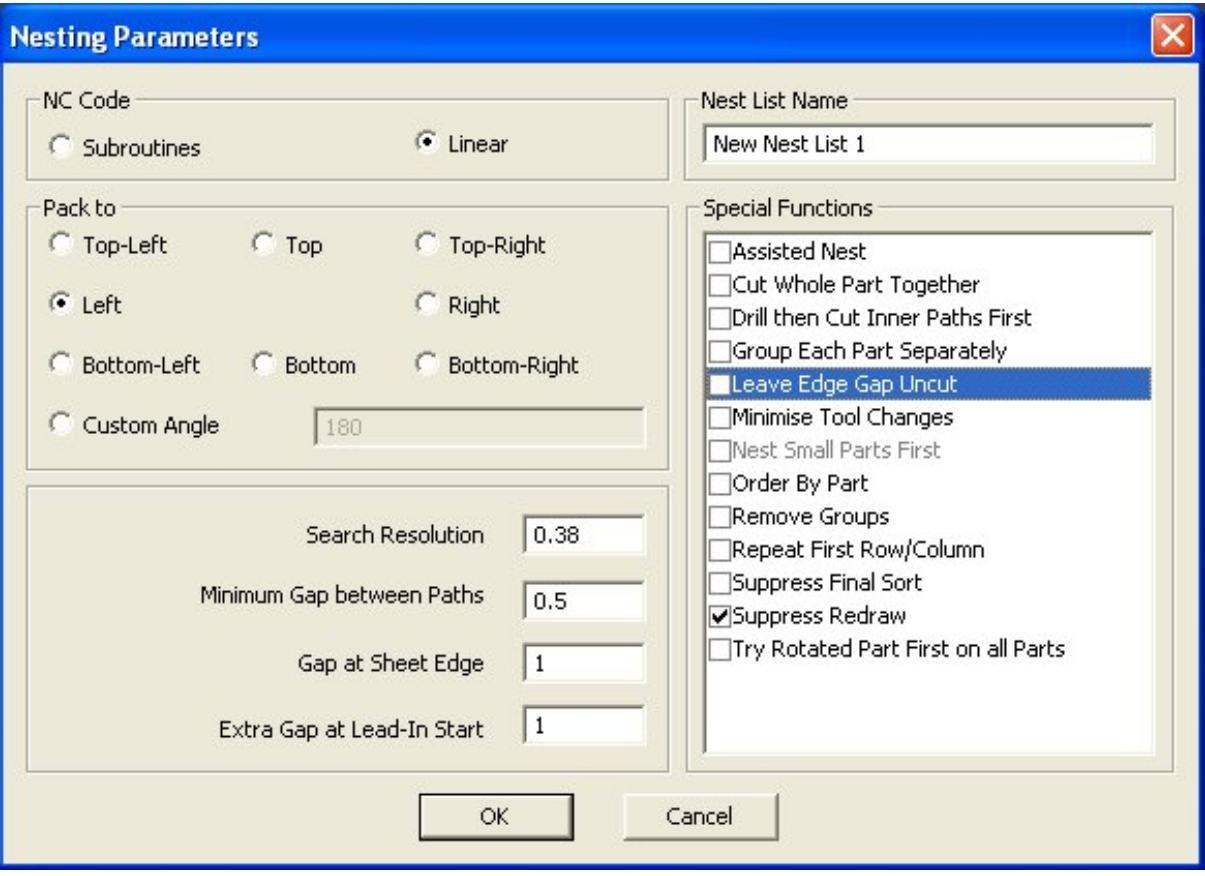

*NC Code:* A subroutine generates shorter NC programs. In the case of control systems with limited memory, a potential "drip feeding" can be avoided in this way.

**Pack to:** Indicates from which side or corner nesting should begin.

*Search resolution:* Defines a grid in inches, in which the parts are placed before nesting, and before being placed based on the parameters. The search resolution should not be greater than 20% of the smallest dimension. Too small a grid produces longer computing times without any significant improvement in utilisation.

**Special Functions:** With the following options, it is important to take into account whether only geometries or NC paths are being nested.

*Group Each Part Separately:* Normally, parts consisting of several geometries are created as a group. A part that consists of a single geometry is not defined as a group. With this option, however, these parts are also created as groups.

*Remove Groups:* With this option, no groups are defined. Each geometry is listed individually.

*Drill, then Cut Inner Paths First:* All bore holes are first carried out, followed by the work inside the piece.

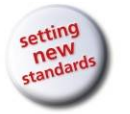

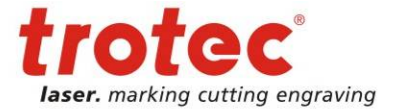

*Cut Whole Part Together:* With this, each part is finished before the next part is machined. This is used in connection with "first drilling, then inside machining" and linear NC Code.

*Assisted Nest:* This option opens a new dialogue window in which all the parts are listed. Each part can be manually set on the nesting plate. Each part placed is removed from the list.

*Nest Small Parts First:* When this option is not active, large parts are nested first.

*Repeat First Row/Column:* Use this when nesting needs to happen in strips.

*Suppress Redraw:* Normally certain steps in the optimisation process are updated on screen. With this option, the screen is only updated at the end of optimisation.

#### *Suppress Final Sort:*

*Order By Part:* This means that identical parts are processed first, before processing the next part.

*Try Rotated Parts First on all Parts:* Normally, the first part is nested in its original position. With this option, rotated parts are used first.

*Minimise tool changes:* The machining sequence is organised around the work tools in order to minimise tool changes.

**Leave Edge Gap Uncut:** Normally the distance of the parts from the plate edge is equal to a predefined value. With this option, the tool diameter is added to the distance from the plate edge.

Confirm with OK to create the nesting job.

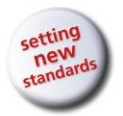

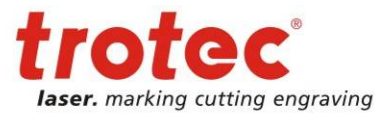

 $4 \times$ **Nesting** LASERLETTERS **Nest** Re-order Parts Save NestList Configure Count Existing Parts Add Parts Delete Paste Paste As New List **Nesting**  $\overline{4}$   $\times$ ŧ Fi-New Nest List 1 Letter A Configure Edit Part Manually Nest Part Cut Copy Delete Paste Paste As New List Name Letter A Number Required 5 **Rotation Angle** 15.00 **Part Dimensions**  $23.20 \times 22.00$ Add Parts Configure **Hide Details** Nest **Load Nest List New Nest List** 

Use a right mouse click on the nesting job name to access the functions for processing the entire job:

Use a right mouse click on a part's file name to access the functions for processing the individual part.

Clicking on the file name in the Project Manager displays the related parameters in the lower part of the Project Manager (nesting).

Using *configure*, the parameters for each nesting part can be defined.

<span id="page-43-0"></span>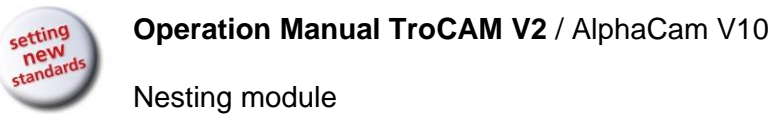

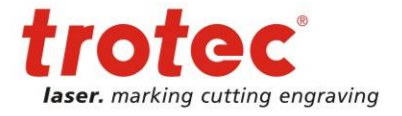

.

#### **10.2.2 Nesting sheet data bank**

In the *Utils* menu bar, select the *Nesting line → Nesting sheet data bank*. New material groups can be created by checking the item *New sheets* and clicking on this button

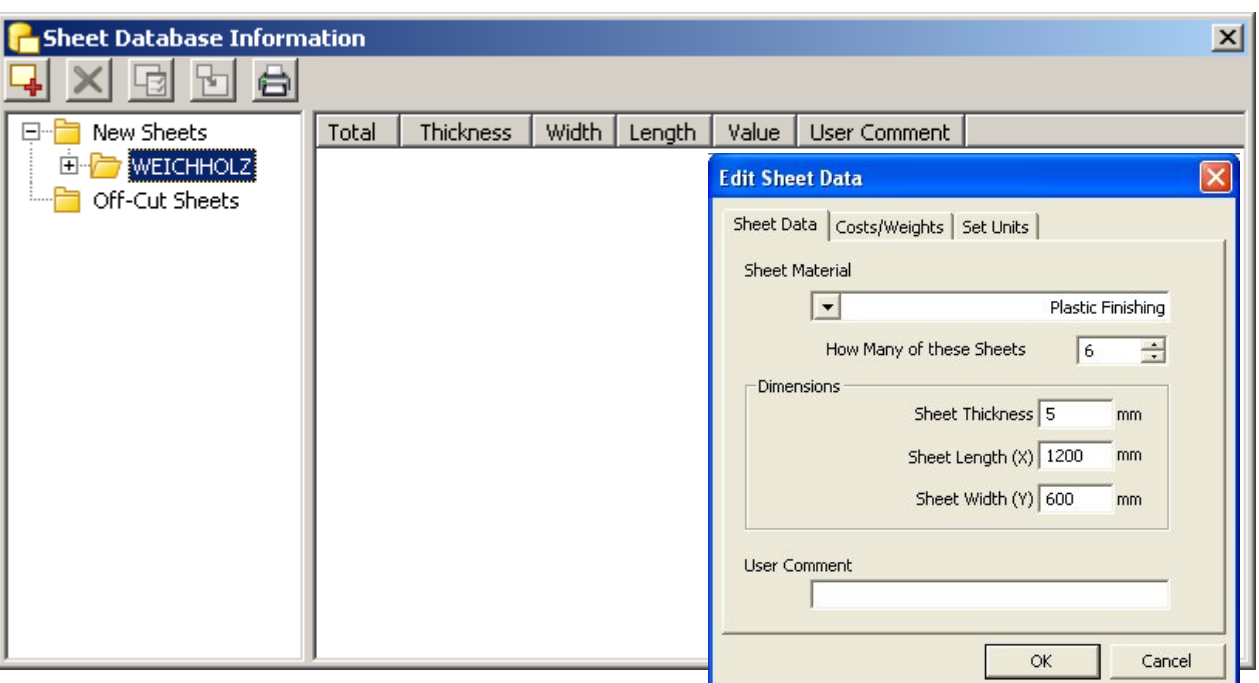

New subgroups can be created by checking a material group and clicking on this button  $\frac{1}{\sqrt{2}}$ .

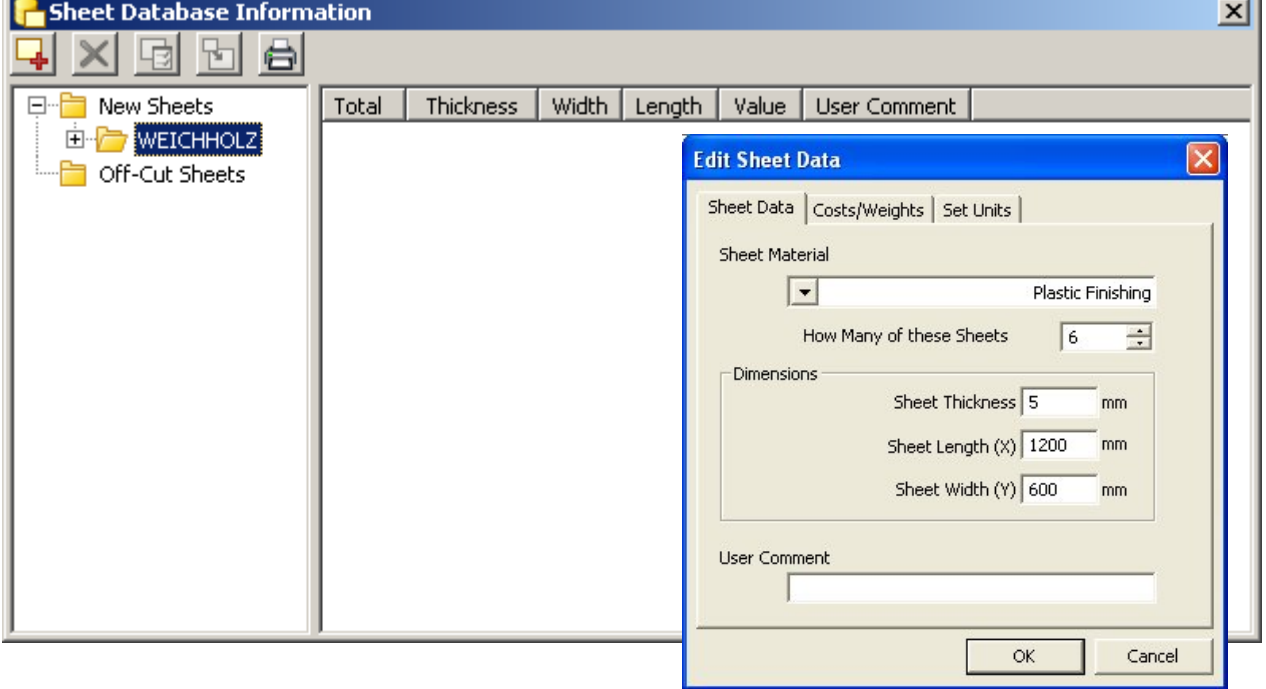

<span id="page-44-0"></span>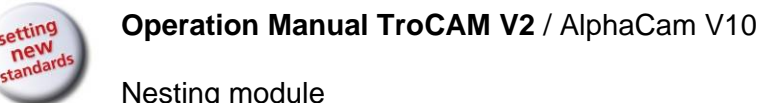

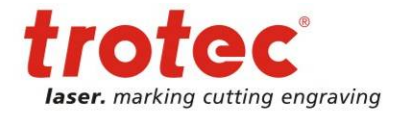

#### **10.2.3 Nesting parts**

#### In the *Utils* menu bar, select the *Nesting module line*  $\rightarrow$  *Sheet data base.*

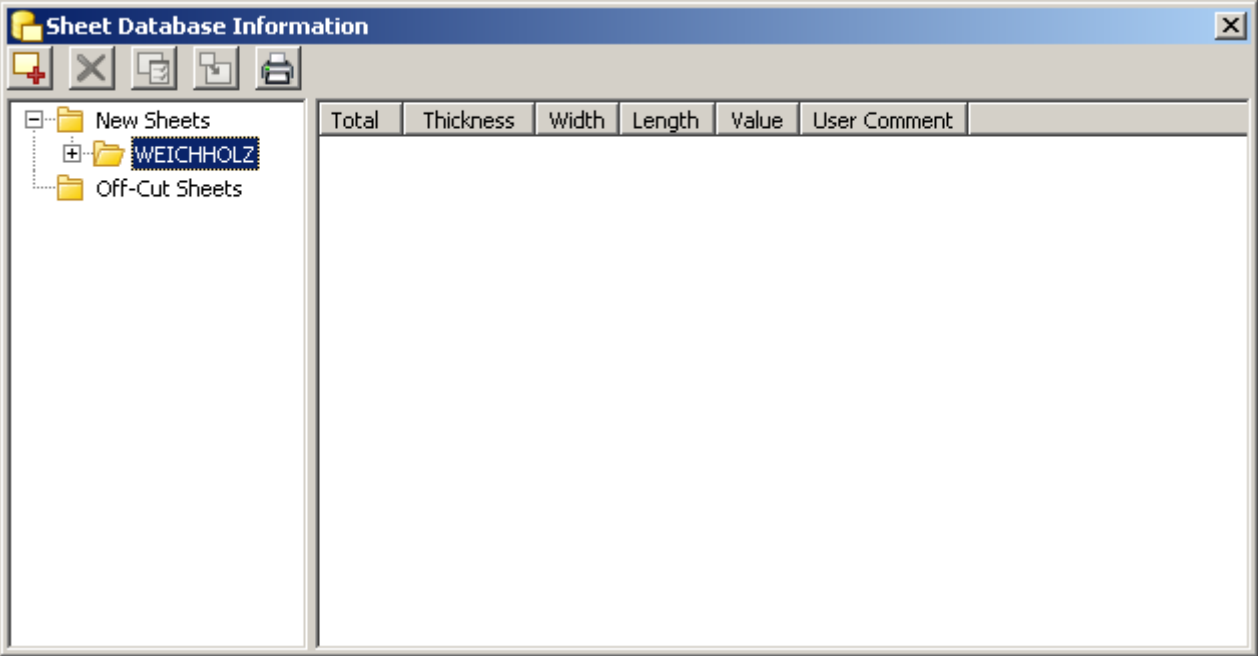

Select the nesting sheet and click on  $\frac{1}{\sqrt{2\pi}}$  this button.

Paste the nesting sheet onto the plot area. If necessary, repeat the process for other nesting sheets.

The nesting sheet can also be drawn in the shape of a geometric rectangle.

**Load nest list** using the *Utils* menu bar → Nesting module or from the Project manager.

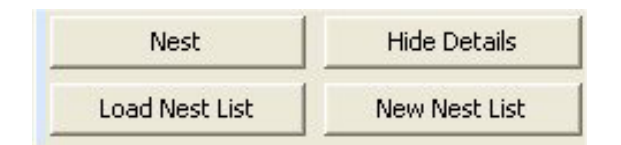

To perform nesting, select the command in the *Utils*  menu bar → **Nesting module → Nesting**, or click on *Nest* in the Project Manager.

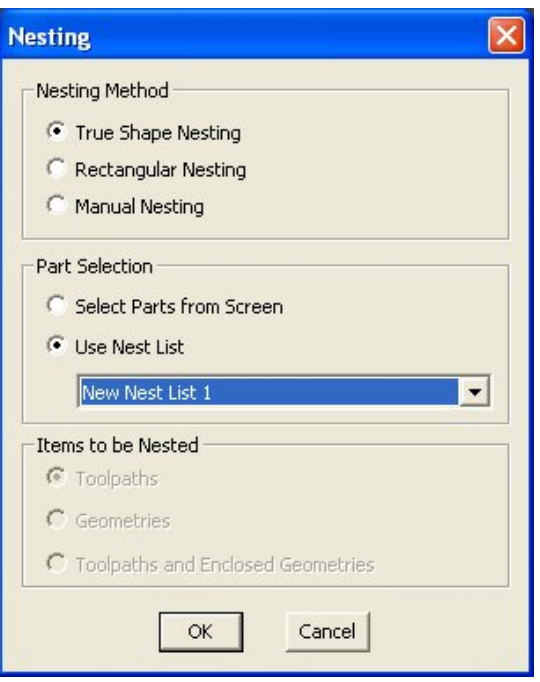

**Operation Manual TroCAM V2** / AlphaCam V10

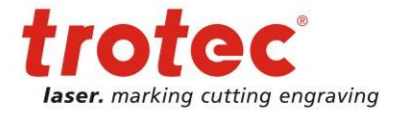

Nesting module

#### The *Command line* contains the prompt

#### Select Next Sheet to Nest into <ESC=No More Sheets>

Click on the nesting sheet on the plot area. If there are several nesting sheets, nesting priority is established according to the order in which they are selected.

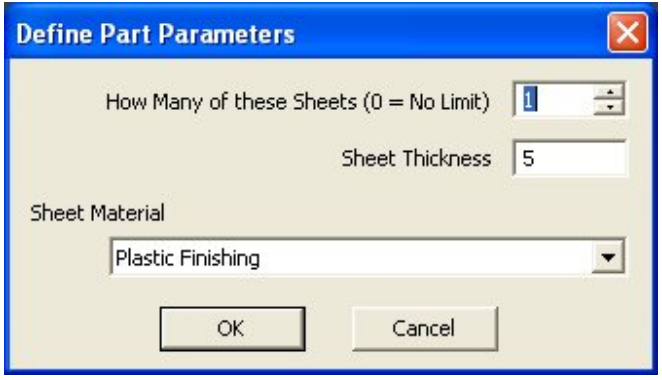

The prompt *Select nesting sheet* must be closed with ESC, once all the nesting sheets have been selected.

**Nesting Parameters** NC Code Nest List Name  $\sqrt{\cdot}$  Linear New Nest List 1 C Subroutines Pack to: **Special Functions** C Top-Left  $C$  Top **C** Top-Right □ Assisted Nest Cut Whole Part Together  $G$  Left  $C$  Right Drill then Cut Inner Paths First Group Each Part Separately **Bottom-Left** C Bottom C Bottom-Right Leave Edge Gap Uncut Minimise Tool Changes C Custom Angle 180 Nest Small Parts First Order By Part Remove Groups **Search Resolution**  $|0.38|$ Repeat First Row/Column Suppress Final Sort Minimum Gap between Paths  $\sqrt{2}$ Suppress Redraw Try Rotated Part First on all Parts  $\overline{\mathbf{H}}$ Gap at Sheet Edge  $\vert$  1 Extra Gap at Lead-In Start  $\alpha$ Cancel

The nesting parameters can then be redefined again.

If the result is poor, this may be improved by reducing the *Search resolution* (grid in inches). The smaller the search resolution, the greater the optimisation time. Too small a search resolution can cause a system crash.

<span id="page-46-0"></span>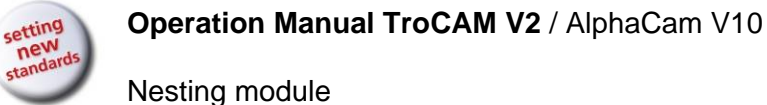

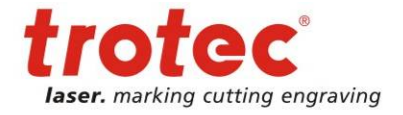

### **10.2.4 Nesting information**

In the *Utils* menu bar, select the items *Nesting module*  $\rightarrow$  *Nesting information.* The nesting information contains information about the number of nested parts and which nesting sheets they are on.

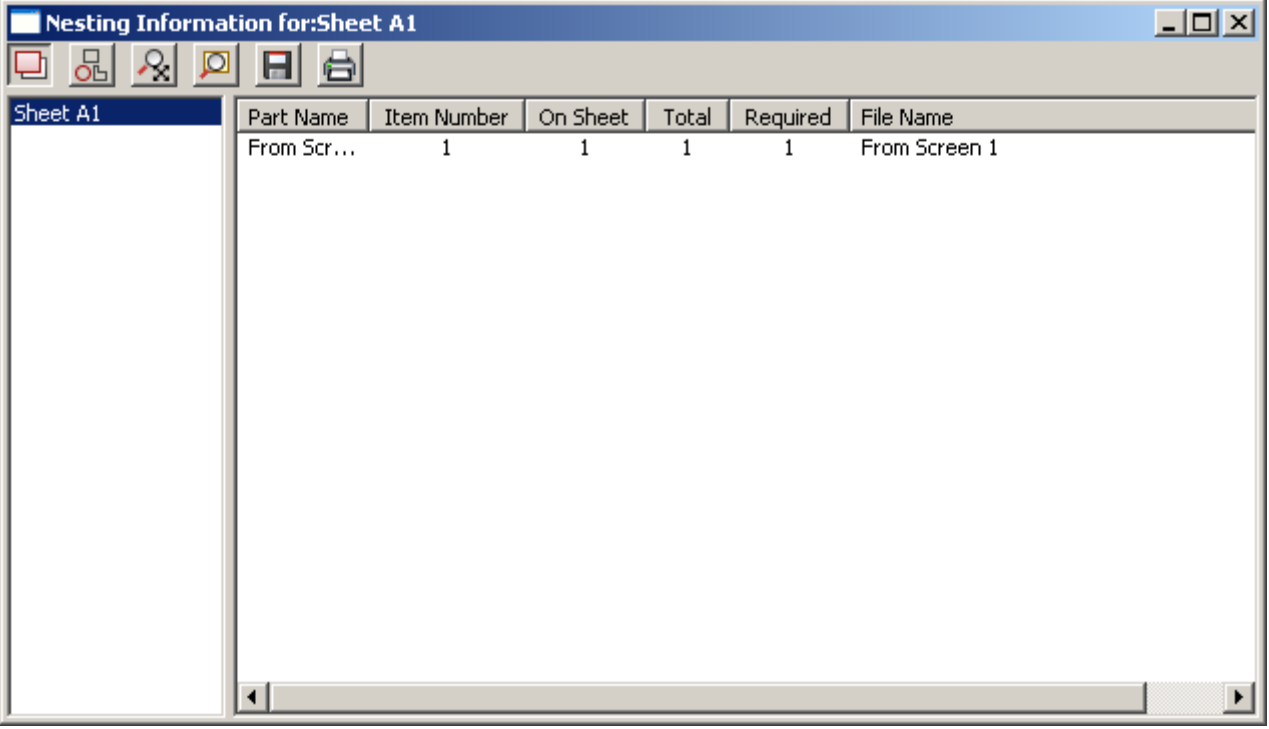

#### **10.2.5 Calculation of areas**

The calculation of areas is only available from TroCAM Advanced onwards.

Calculate: In the *Utils* menu bar, select the items *calculation of areas*   $→$  **Individually or Nested.** 

With the *Individually* option, different areas can be added or subtracted. In other words, parts of areas can be subtracted from a total area, for instance.

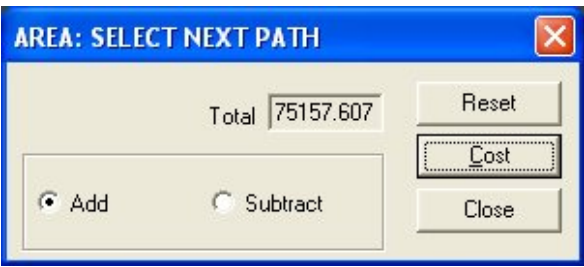

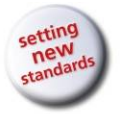

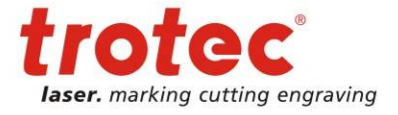

With the *Nested* option, the nesting-sheet area, the parts area and the residual area are displayed. Wastage is given in %.

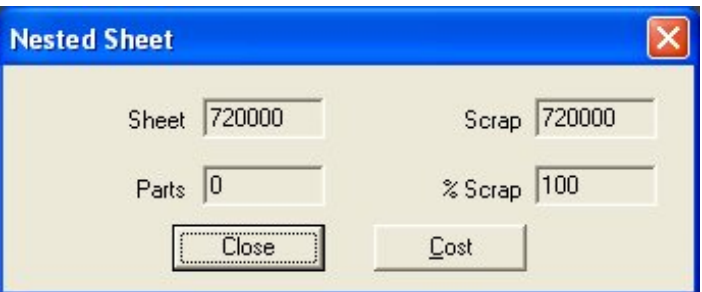

The cost calculation gives information about the parts costs and the scrap costs. The costs can be calculated according to area or weight.

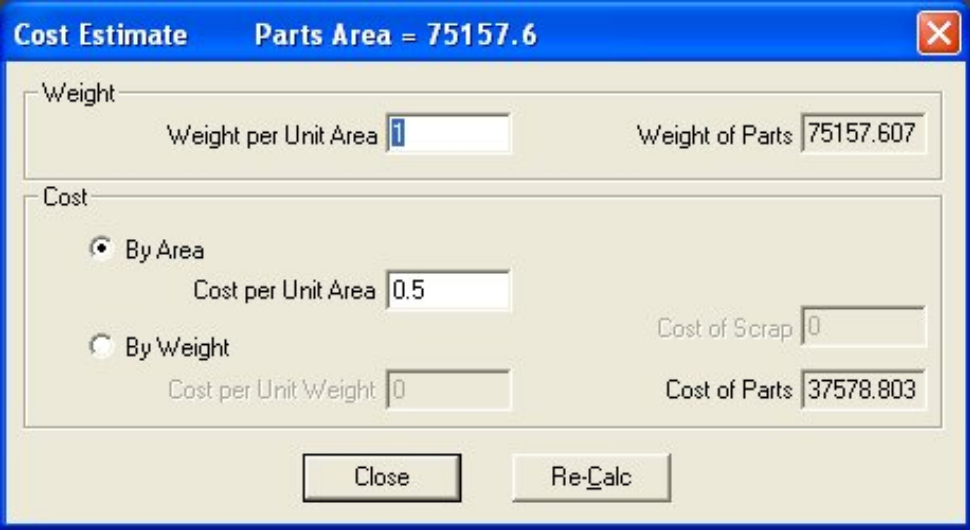

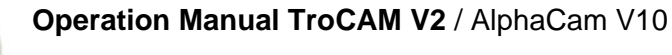

<span id="page-48-0"></span>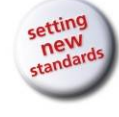

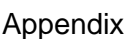

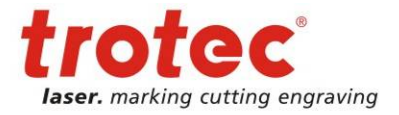

# **11 Appendix**

# <span id="page-48-1"></span>**11.1 Trotec IPC (Intelligent Path Control)**

#### **11.1.1 Working Description**

IPC is a tool which takes a "HPGL" file (eg.: "input.txt") and generates a modified new "HPGL" file ("eg.: "output.txt").

IPC changes velocitys and accelerations in a hpgl file and adjusts laserpowers and laser correction values automatically to improve performance of vector cutting and vector engraving.

Benefits of IPC:

- its possible to print a vector job with max machine speed. All velocity and acceleration values are changed to prepare the job for max quality and/or max speed.
	- o saved time because the user need not find the optimal velocity and laser correction values
	- o saved time because of improved job performance
- the configuration is adjustable due xml configuration file
- the quality and performance of very complex jobs is improved uncompareable

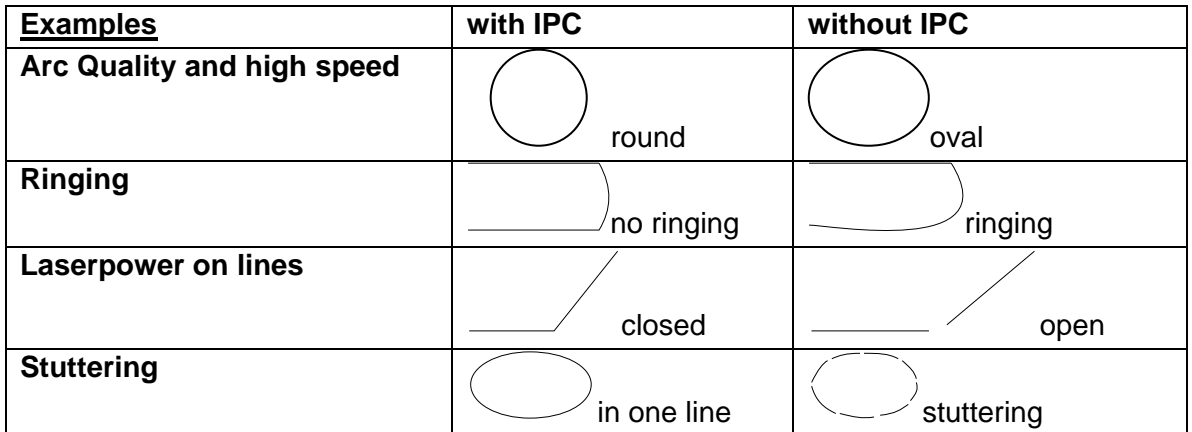

#### **11.1.2 File Description**

Following files are necessary for working:

- latool.dll (contains functionality)
- IPC.exe (includes latool.dll and builds interface)
- vbpost\_config.xml (contains configuration)
- input.txt (hpgl file)

After Installation of TroCAM V10 one of the following directorys contains the IPC files and the postprocessors of all machines

C:\LICOMDAT\MPOSTS.ALP C:\TROCAM\LICOMDAT\MPOSTS.ALP

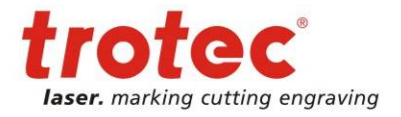

<span id="page-49-0"></span>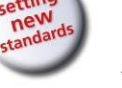

Appendix

#### **11.1.3 Configuration**

IPC takes info from configuration file: vbpost\_config.xml vbpost config.xml contains acceleration values and allowed max acceleration and velocity changes.

#### **11.1.4 Execution of IPC for Testpurposes**

- 1. Take your hpgl file and rename it to "input.txt"
- 2. Copy it into the IPC folder C:\LICOMDAT\MPOSTS.ALP
- 3. Copy your vbpost\_config.xml configuration file into the IPC folder LICOMDAT\MPOSTS.ALP or modify the current vbpost\_config.xml file.
- 4. Run IPC.exe
- 5. The new file "output.txt" is beeing generated
- 6. optional: check the log file "log.txt"

# **11.1.5 Execution of IPC within TroCam**

IPC is called within visual basic postprocessor automatically.

#### **11.1.6 Change settings of IPC within TroCAM**

Click on the button in the TroCAM window "Send CN to Machine" to open the "IPC Configuration" window.

Refer to chapter [11.1.7](#page-50-1) *[Description of vbpost\\_config.xml file](#page-50-1)* on page [51](#page-50-1) for further details of the specific values.

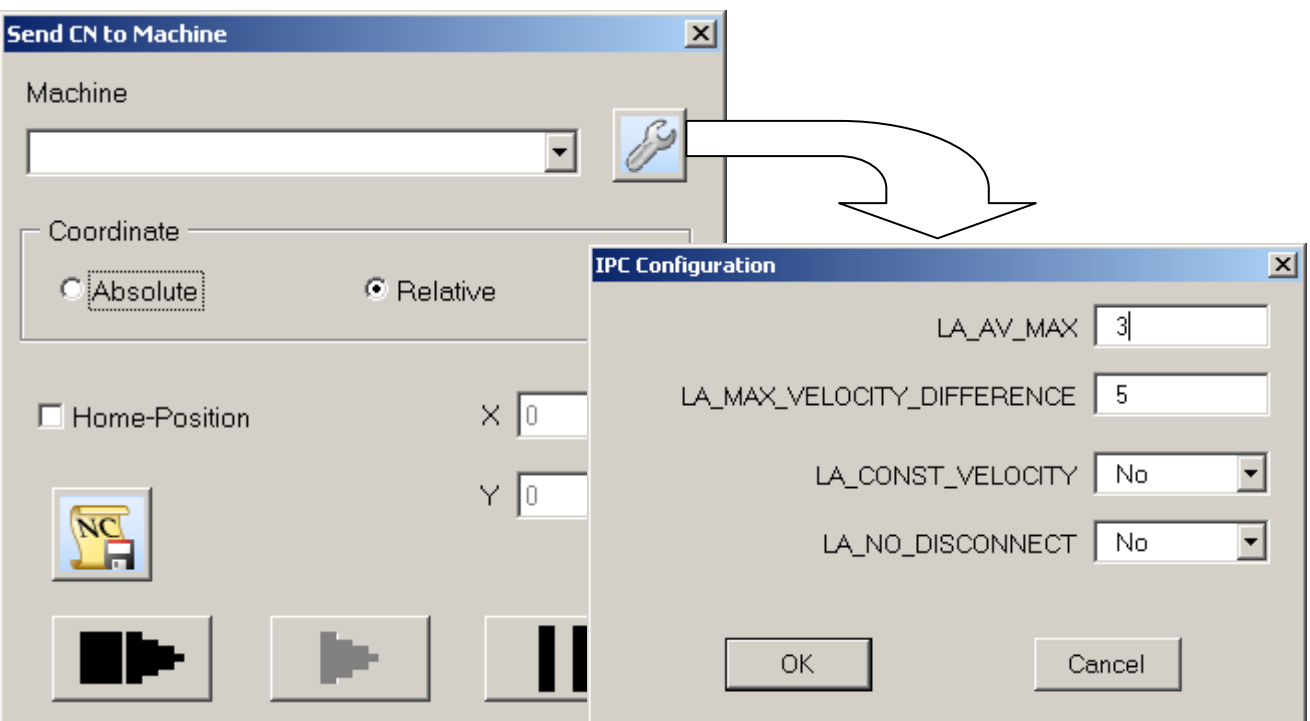

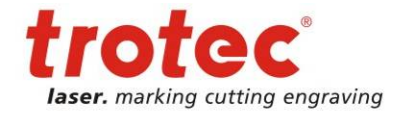

<span id="page-50-0"></span>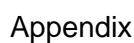

# <span id="page-50-1"></span>**11.1.7 Description of vbpost\_config.xml file**

… <LOOK\_AHEAD\_XML>

 <ACC\_TUPELS> // this files are machine dependent <LA\_AV0><ACC>1</ACC><T>80</T></LA\_AV0> <LA\_AV1><ACC>1</ACC><T>60</T></LA\_AV1> <LA\_AV2><ACC>1</ACC><T>40</T></LA\_AV2> <LA\_AV3><ACC>1</ACC><T>20</T></LA\_AV3> <LA\_AV4><ACC>2</ACC><T>80</T></LA\_AV4> <LA\_AV5><ACC>2</ACC><T>60</T></LA\_AV5> <LA\_AV6><ACC>3</ACC><T>80</T></LA\_AV6> <LA\_AV7><ACC>3</ACC><T>60</T></LA\_AV7> <LA\_AV8><ACC>4</ACC><T>40</T></LA\_AV8> <LA\_AV9><ACC>4</ACC><T>40</T></LA\_AV9> <LA\_AV10><ACC>4</ACC><T>50</T></LA\_AV10> <LA\_AV11><ACC>10</ACC><T>50</T></LA\_AV11> <LA\_AV12><ACC>10</ACC><T>50</T></LA\_AV12> <LA\_AV13><ACC>10</ACC><T>50</T></LA\_AV13> <LA\_AV14><ACC>10</ACC><T>50</T></LA\_AV14> <LA\_AV15><ACC>10</ACC><T>50</T></LA\_AV15> </ACC\_TUPELS> <LA\_ACC\_INDICES> // this is the maximum allowed acceleration – be conservative (high values lead to very bad quality) <LA\_AV\_MAX\_X>3</LA\_AV\_MAX\_X> <LA\_AV\_MAX\_Y>3</LA\_AV\_MAX\_Y> </LA\_ACC\_INDICES> // this is the maximum allowed velocity difference for every axis (has less influence than the maximum allowed acceleration) <LA\_MAX\_VELOCITY\_DIFFERENCE\_X>5</LA\_MAX\_VELOCITY\_DIFFERENCE\_X> <LA\_MAX\_VELOCITY\_DIFFERENCE\_Y>5</LA\_MAX\_VELOCITY\_DIFFERENCE\_Y> // this rs232 values could be ignored (sending due rs232 from ipc is not used) <LA\_OUTPUT> <LA\_RS232> <LA\_RS232\_ENABLE>0</LA\_RS232\_ENABLE> <LA\_RS232\_PORT>4</LA\_RS232\_PORT> <LA\_RS232\_BAUDRATE>19200</LA\_RS232\_BAUDRATE> <LA\_RS232\_XONXOFF>1</LA\_RS232\_XONXOFF> </LA\_RS232> <LA\_FILE> <LA\_OUTPUTDIR>"./"</LA\_OUTPUTDIR> <LA\_FILENAME>"output.txt"</LA\_FILENAME> </LA\_FILE> </LA\_OUTPUT> <LA\_START\_LABEL>1</LA\_START\_LABEL> <LA\_MAX\_CONNECTED\_MOVES>200</LA\_MAX\_CONNECTED\_MOVES> // some engravers have scaled velocitys (look for fram) – machine dependent <LA\_ACCELERATION\_SHIFT>0</LA\_ACCELERATION\_SHIFT> <LA\_OPTIMIZATION> // use relative moves instead of absolute to save memory in machines hardware – quality is the same <LA\_RELATIVE\_POLYGONS>1</LA\_RELATIVE\_POLYGONS> // allow acceleration changes in output.txt vs. input.txt <LA\_ACCELERATION\_CHANGE\_ENABLE>1</LA\_ACCELERATION\_CHANGE\_ENABLE> // allow velocity changes in output.txt vs. input.txt <LA\_VELOCITY\_CHANGE\_ENABLE>1</LA\_VELOCITY\_CHANGE\_ENABLE> // could be ignored – is not used <LA\_CONST\_VELOCITY>0</LA\_CONST\_VELOCITY> // ipc looks for constant velocity for all contours – could be a benefit when kiss cutting <LA\_NO\_DISCONNECT>0</LA\_NO\_DISCONNECT> <LA\_CHANGE\_CORRECTION\_FACTOR>1</LA\_CHANGE\_CORRECTION\_FACTOR> // blending is enabled when 1 – blending works only for vectors and not for circles – could be lead to velocity increase <LA\_BLENDING\_ENABLE blending\_error="5">0</LA\_BLENDING\_ENABLE> </LA\_OPTIMIZATION> </LOOK\_AHEAD\_XML>